## Getting Started

Oracle<sup>®</sup> Health Sciences Clintrial Release 4.7.5

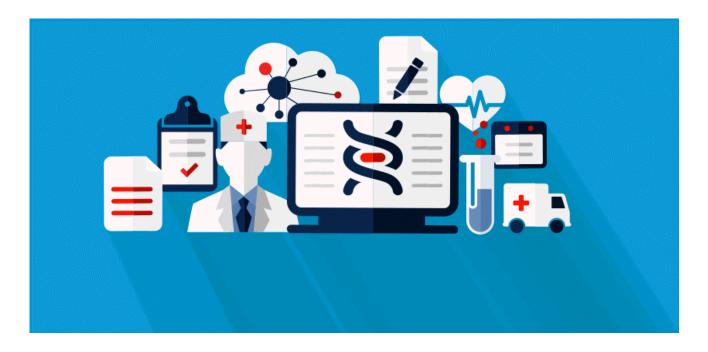

Part Number: E87220-01

Copyright © 1998, 2017, Oracle and/or its affiliates. All rights reserved.

This software and related documentation are provided under a license agreement containing restrictions on use and disclosure and are protected by intellectual property laws. Except as expressly permitted in your license agreement or allowed by law, you may not use, copy, reproduce, translate, broadcast, modify, license, transmit, distribute, exhibit, perform, publish, or display any part, in any form, or by any means. Reverse engineering, disassembly, or decompilation of this software, unless required by law for interoperability, is prohibited.

The information contained herein is subject to change without notice and is not warranted to be error-free. If you find any errors, please report them to us in writing.

If this is software or related documentation that is delivered to the U.S. Government or anyone licensing it on behalf of the U.S. Government, the following notice is applicable:

U.S. GOVERNMENT END USERS: Oracle programs, including any operating system, integrated software, any programs installed on the hardware, and/or documentation, delivered to U.S. Government end users are "commercial computer software" pursuant to the applicable Federal Acquisition Regulation and agency-specific supplemental regulations. As such, use, duplication, disclosure, modification, and adaptation of the programs, including any operating system, integrated software, any programs installed on the hardware, and/or documentation, shall be subject to license terms and license restrictions applicable to the programs. No other rights are granted to the U.S. Government.

This software or hardware is developed for general use in a variety of information management applications. It is not developed or intended for use in any inherently dangerous applications, including applications that may create a risk of personal injury. If you use this software or hardware in dangerous applications, then you shall be responsible to take all appropriate fail-safe, backup, redundancy, and other measures to ensure its safe use. Oracle Corporation and its affiliates disclaim any liability for any damages caused by use of this software or hardware in dangerous applications.

Oracle and Java are registered trademarks of Oracle and/or its affiliates. Other names may be trademarks of their respective owners.

Intel and Intel Xeon are trademarks or registered trademarks of Intel Corporation. All SPARC trademarks are used under license and are trademarks or registered trademarks of SPARC International, Inc. AMD, Opteron, the AMD logo, and the AMD Opteron logo are trademarks or registered trademarks of Advanced Micro Devices. UNIX is a registered trademark of The Open Group.

This software or hardware and documentation may provide access to or information about content, products, and services from third parties. Oracle Corporation and its affiliates are not responsible for and expressly disclaim all warranties of any kind with respect to third-party content, products, and services unless otherwise set forth in an applicable agreement between you and Oracle. Oracle Corporation and its affiliates will not be responsible for any loss, costs, or damages incurred due to your access to or use of third-party content, products, or services, except as set forth in an applicable agreement between you and Oracle.

This documentation may include references to materials, offerings, or products that were previously offered by Phase Forward Inc. Certain materials, offerings, services, or products may no longer be offered or provided. Oracle and its affiliates cannot be held responsible for any such references should they appear in the text provided.

## **Contents**

| What is the Clintrial software?                                        |        |
|------------------------------------------------------------------------|--------|
| Client/server architecture                                             |        |
| Core modules                                                           |        |
| About the Admin module                                                 |        |
| About the Design module                                                |        |
| About the Enter module                                                 |        |
| About the Manage module                                                |        |
| About the Retrieve module                                              |        |
| Extended modules                                                       |        |
| About the Classify module                                              |        |
| About the Lab Loader module                                            |        |
| About the Multisite module                                             |        |
| About the Resolve module                                               |        |
| Clintrial 4.7 compatibility with other Oracle Health Sciences products |        |
| Clinical data management                                               |        |
| Key benefits                                                           |        |
| How the Clintrial software provides flexibility                        |        |
| How the Clintrial software provides security                           |        |
| How the Clintrial software standardizes data                           |        |
| How the Clintrial software ensures data accuracy                       |        |
| How the Clintrial software audits data                                 |        |
| How the Clintrial software helps review data                           |        |
| The Clintrial data                                                     |        |
| Relationship to the Oracle database                                    |        |
| About the Clintrial protocol                                           |        |
| How the Clintrial software stores clinical data                        |        |
| About items                                                            |        |
| About panels                                                           |        |
| Types of clinical data tables                                          |        |
| About records                                                          |        |
| Structure of a clinical data table                                     |        |
| Data flow within the Clintrial software                                |        |
| Types of users                                                         |        |
| Starting a module                                                      |        |
| The Clintrial module basic tasks                                       |        |
| Using Switchboard                                                      |        |
| Setting a protocol                                                     |        |
| Switching databases                                                    |        |
| Re-ordering columns in list windows                                    |        |
| Changing your password                                                 |        |
| Accessing the Server Registry Information                              |        |
| Exiting a module                                                       |        |
| About Help                                                             |        |
| Searching for information                                              |        |
| Getting help on windows and dialog boxes                               |        |
| ter 2 Preparing to install or upgrade the server to this r             | elease |
| to = 1 tobating to instant of abbrage the server to this i             | JIGUJG |

| The Oracle database                                                                                    | 25    |
|----------------------------------------------------------------------------------------------------|-------|
| Chapter 3 Performing a new installation of the Clintrial Server softw                                  | are37 |
| Overview of the Clintrial Server installation                                                          | 38    |
| Preparing for the installation                                                                         |       |
| Before installing the server software                                                                  | 39    |
| Running a script from a Windows directory                                                              |       |
| Create a Clintrial main installation directory                                                         |       |
| Create shared directories for use of the Oracle Data Pump Export and Import utilities                  |       |
| Create tablespace data files with the cttspace.sql script                                              |       |
| Shut down the Oracle database                                                                          |       |
| Restart the Oracle database                                                                            | 42    |
| Using the Japanese version of the Clintrial Installation Wizard on an English Windows Operating System | 43    |
| Installing the Clintrial Core Server and additional modules                                            |       |
| Run the Clintrial installation wizard                                                                  |       |
| Verify your complete Server installation                                                               |       |
| Post-installation actions                                                                              |       |
| If you are using Central Coding                                                                        | 54    |
| Create a verify function to ensure that passwords meet security standards                              | 55    |
| Configure Network Data Encryption and Integrity for Oracle Servers and Clients                         |       |
| Chapter 4 Upgrading the server to this release                                                         | 59    |
| Overview                                                                                               | 60    |
| Upgrade options                                                                                        | 60    |
| Limitations of upgrading by import                                                                     | 61    |
| Before you begin the upgrade                                                                           | 62    |
| Before upgrading the database instance                                                                 | 63    |
| Backing up your Clintrial database                                                                     | 63    |
| Checking other requirements                                                                            |       |
| Running a script from a Windows directory                                                              |       |
| Upgrade tips and considerations                                                                        |       |
| Upgrading the Clintrial software using the upgrade wizard                                              |       |
| Running the Clintrial upgrade wizard                                                                   |       |
| Details of the Clintrial server upgrade from Clintrial 4.5, 4.6, or 4.7 to 4.7.5                       |       |
| Verifying your server upgrade                                                                          |       |
| Post-upgrade actions                                                                                   |       |
| Recreating Multisite Distribution database links                                                       |       |
| Rescheduling Multisite Replication                                                                     |       |
| Upgrading Data Discrepancy Forms (DDFs)                                                                |       |
| If you are using Central Coding                                                                        |       |
| Create a verify function to ensure that passwords meet security standards                              |       |
| Configure Network Data Encryption and Integrity for Oracle Servers and Clients                         | 80    |
| Chapter 5 Installing, upgrading, and maintaining the client software                                   | 81    |
| Installing the Oracle client software                                                                  |       |
| Important configuration information                                                                    |       |
| Installing or upgrading the Clintrial client software                                                  |       |
| Starting a Clintrial module                                                                            | 86    |
| Chapter 6 The Clintrial client software Windows Registry settings                                      | 87    |
| Overview                                                                                               | 88    |
| Editing the Windows registry                                                                           | 88    |
| Setting registry entries manually                                                                      |       |
| About the ct. temp. path key                                                                           | 80    |

| About the ct_help_path key                                                        | 89       |
|-----------------------------------------------------------------------------------|----------|
| About the ct_user_help_path key                                                   |          |
| About the Ct4user.reg file                                                        |          |
| Contents of the Ct4user.reg file                                                  | 90       |
| Running the Ct4user.reg file                                                      |          |
| Verifying registry settings                                                       |          |
| Setting up multiple users on a single client                                      |          |
| Example                                                                           | 92       |
| When a system administrator installs the Clintrial software                       |          |
| About network installation                                                        | 94       |
| Modifying the ct_path and the ct_exe_path keys                                    | 94       |
| Chapter 7 Exporting, importing, and setting up codelists and prot                 | ocols 95 |
| Exporting and importing codelists and protocols                                   | 96       |
| Run the import/export directory creation script                                   | 96       |
| Set up protocols for added functionality                                          | 98       |
| Setting up the CTL_REFERENCE protocol                                             | 98       |
| Setting up the CTRESOLVEREF protocol                                              | 99       |
| Setting up the CT_MEDDRA thesaurus protocol                                       | 99       |
| Setting up the GCT_MEDDRA thesaurus protocol                                      | 100      |
| Setting up the GCT_WHODD thesaurus protocol                                       | 100      |
| Setting up the Mini Medika Sample Study                                           | 101      |
| Setting up the Medika or CDISC Medika Clinical Sample Studies                     | 101      |
| Sample study protocols and files                                                  | 114      |
| Examples of the Clintrial functionality in the Medika Clinical Sample Study       | 119      |
| Examples of the Clintrial functionality in the CDISC Medika Clinical Sample Study | 121      |
| Troubleshooting                                                                   | 123      |
| Chapter 8 Deinstalling the Clintrial software                                     | 125      |
| Running the deinstallation wizard for the Clintrial core software                 | 126      |
| Modifying, repairing, or removing the Clintrial 4.7 client software               | 131      |
| About the documentation                                                           | 133      |
| Where to find the product documentation                                           | 133      |
| Documentation accessibility                                                       | 133      |
| Access to Oracle Support                                                          | 133      |

## CHAPTER 1

## **The Clintrial software overview**

## In this chapter

| What is the Clintrial software?                                        | 2  |
|------------------------------------------------------------------------|----|
| Core modules                                                           | 4  |
| Extended modules                                                       | 7  |
| Clintrial 4.7 compatibility with other Oracle Health Sciences products | 9  |
| Clinical data management                                               | 10 |
| The Clintrial data                                                     | 13 |
| How the Clintrial software stores clinical data                        | 15 |
| Types of users                                                         | 18 |
| Starting a module                                                      | 19 |
| The Clintrial module basic tasks                                       | 20 |
| About Help                                                             | 22 |

## What is the Clintrial software?

The Clintrial software is a comprehensive clinical research system for the collection, management, and review of clinical trials data. The Clintrial software is designed for use by companies that must both:

- Collect clinical data to meet regulatory requirements for conducting clinical trials.
- Analyze data that is collected during clinical trials.

The Clintrial software allows you to unify all of your clinical data collection and management, regardless of source or phase of development (pre- or post-market).

The Clintrial software consists of a set of integrated modules that allow you to create metadata, and to collect, manage, and review clinical data according to your study needs.

The Clintrial core modules—Essential parts of the basic Clintrial product.

Using the Clintrial core modules, you can efficiently manage clinical data.

For more information, see *Core modules* (on page 4).

 The Clintrial extended modules—Valuable additions to the data management capabilities of the core modules.

You can purchase and install extended modules as needed.

For more information, see *Extended modules* (on page 7).

The Clintrial software provides a user interface that allows you to enter, verify, edit, and retrieve clinical data using data-entry windows called study pages, which look like pages from case report forms (CRFs).

## Client/server architecture

The Clintrial software uses client/server computer networking technology to store and manage data in an Oracle database.

Most tasks are initiated using the Clintrial modules on clients that are connected to a server. Third-party tools can also reside on clients/servers.

The server computer runs the Clintrial server software and stores the Clintrial metadata and clinical data in an Oracle database.

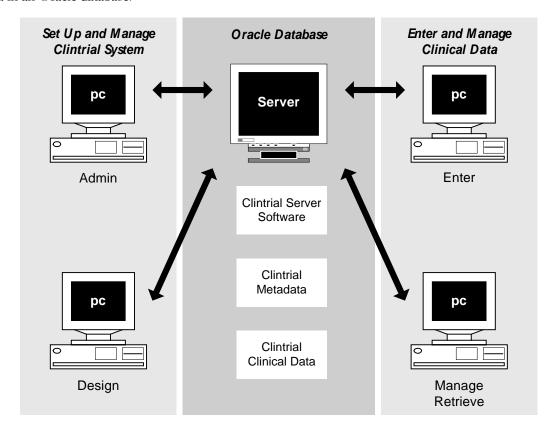

## **Core modules**

The Clintrial software consists of these interacting core modules:

- Admin module
- Design module
- Enter module
- Manage module
- Retrieve module

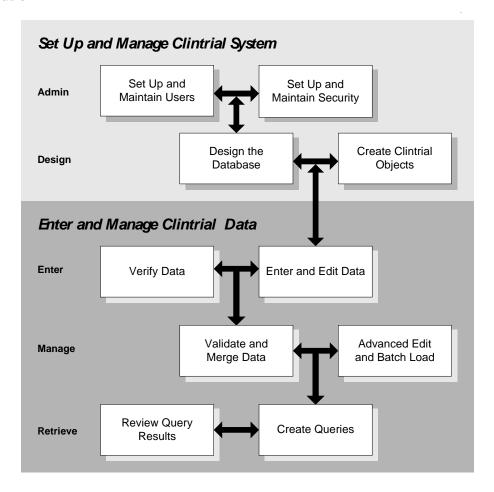

#### **About the Admin module**

Use the Admin module to perform the system administration tasks. You can:

- Create user accounts and usergroup accounts.
- Manage passwords.
- Set up and manage access rights for users, usergroups, and protocols for all Clintrial software modules.
- Set system parameters.
- Monitor database space.
- Produce auditing reports for users and security.
- Produce reports about system activities.

## About the Design module

Use the Design module to design and create the Clintrial database and the study books that you need to enter clinical data. You can:

- Design the clinical database to model your clinical protocol and meet your needs for storing and retrieving data.
- Create online representations of your paper CRFs for data-entry, verification, and editing.
- Create and manage your metadata standards.
- Produce reports about metadata.
- Import/export protocols.

#### **About the Enter module**

Use the Enter module to enter clinical data in the database interactively. You can:

- Add subjects to a study.
- Enter clinical data interactively.
- Verify clinical data.
- Edit clinical data.
- Add flags and notes to clinical data.
- Produce reports about clinical data.
- View scanned pages of your paper CRFs.
- Manually create and edit discrepancies, if the Resolve extended module is installed.

## About the Manage module

Use the Manage module to perform data management tasks. You can:

- Batch load and apply data-entry checks to clinical data.
- Code clinical data using a coding thesaurus.
- Validate and merge clinical data in the database.
- Make global changes to or delete clinical data.
- Edit records using an Error Log.
- Track the auditing of data.
- Produce reports about metadata objects.

#### About the Retrieve module

Use the Retrieve module to access and extract clinical data from the database. You can:

- Create queries using:
  - Query By Form.
  - Query By Panel.
  - Ad Hoc Query.
  - Query By SQL.
- Save query specifications in a query library.
- Save query results to a variety of formats, such as SAS or spreadsheet files.

## **Extended modules**

Extended modules, which provide added functionality include:

- Classify module
- Multisite module
- Lab Loader module
- Resolve module

## About the Classify module

Use the Classify extended module to work with thesaurus protocols and automatic coding. You can:

- Build and test complex coding algorithms.
- Find, track, and review solutions for values that fail automatic coding.
- Examine the contents of a coding thesaurus protocol, and compare different coding thesaurus protocols.
- Audit the contents of a coding thesaurus protocol.

#### About the Lab Loader module

Use the Lab Loader extended module to load laboratory data into Clintrial protocols. You can:

- Extend the batch loading capabilities provided in the Manage module.
- Build and maintain a set of lab normal ranges.
- Process loaded lab data.
- Batch load lab data to a source protocol.
- Perform preparatory work on lab data prior to transfer to a clinical data protocol.
- Transfer lab data into a clinical data destination protocol.

#### About the Multisite module

Use the Multisite extended module to perform interdatabase instance operations. You can:

- Distribute protocols and codelists to multiple sites.
- Replicate clinical and account data between multiple sites.
- Copy functions and base tables.
- Use protocols and codelists in a global environment.
- Share tables and PL/SQL functions across multiple sites.

#### About the Resolve module

Use the Resolve extended module to manage discrepancy and resolution capabilities that support the work you perform in other Clintrial software modules. You can:

- Identify, track, and resolve potential or actual discrepancies in clinical data (inconsistent or missing data).
- Check for discrepancies automatically or by manual inspection.
- Record investigation and resolution information.

Enter is accessible through the **Switchboard** module or from the Windows **Start** menu, and is installed when the Clintrial client module is installed.

For more information, see the Clintrial on-line Help.

# Clintrial 4.7 compatibility with other Oracle Health Sciences products

Clintrial is compatible with several other Oracle products, including:

- Clintrial Integration Solution (CIS).
- Central Coding.

Oracle maintains the following software compatibility matrixes:

- Product Compatibility Matrix—Identifies Clintrial compatibility with other Oracle Health Sciences products.
- Product Technology Compatibility Matrix—Identifies Clintrial compatibility with other Oracle and external software products.

Both matrixes can be downloaded from My Oracle Support in Article ID 180430.1: Oracle Health Sciences Applications Supported Technology Stack (https://support.oracle.com/epmos/faces/DocumentDisplay?id=180430.1).

## Clinical data management

The Clintrial software provides the tools to store clinical data, ensure data accuracy and consistency, and access data for reports and analysis throughout the phases of clinical trials. You can:

- Model a clinical research study by creating database structures that are stored in an Oracle database account.
- Create data-entry windows, called study pages, which represent pages in paper CRFs.
- Group related study pages in study books that correspond to the CRF for the study.
- Enter, verify, and edit clinical data, or batch load and screen clinical data.
- Code clinical data using the Oracle Central Coding application or the Clintrial Classify extended module.
- Verify and validate clinical data.
- Identify, manage, and resolve discrepancies in the clinical data.
- Audit changes to clinical data and metadata, beginning at a specified point in the data management process.
- Retrieve clinical data for analysis and reports.

## **Key benefits**

The Clintrial software expedites the mandatory approval process for new products and shortens time-to-market by allowing you to do the following:

- Meet the extensive data management requirements of a clinical trial.
- Tailor your clinical data management system to meet your unique data management needs and conform to your SOPs.
- Build checks to ensure data quality.
- Standardize data definitions.

The Clintrial software helps you to conduct clinical trials in accordance with Good Clinical Practice (GCP) guidelines.

## How the Clintrial software provides flexibility

You can design your clinical database and organize clinical data to meet your data management needs and workflow. For example, you can:

- Define database objects that are specific to a clinical trial, or create a library of objects to standardize clinical trials.
- Refine and revise your data definitions.
- Establish standard objects, such as panels, to store demographic data that facilitate analysis of similar studies and data pooling.

## How the Clintrial software provides security

You can assign rights to users and to studies, to determine the level of access to clinical data definitions and clinical data in studies. For example, you can:

- Assign rights to a data-entry operator to allow that person to enter data in only one study.
- Deny the right to edit or delete data in a study.
- Audit changes to user access.

#### How the Clintrial software standardizes data

You can standardize the data definitions for clinical data and the study pages that you use to collect data. You can make decisions about database design once, and then store the design to use as a prototype for other clinical trials.

For example, you can define database objects that are common to all of your clinical trials.

You can also standardize clinical data by:

- Requiring data-entry operators to select values from predefined codelists of valid codes for data.
- Translating terms into codes from standard coding dictionaries, using Oracle's Central Coding or Clintrial coding.

Examples of supported standard dictionaries include:

- Medical Dictionary for Regulatory Activities (MedDRA and MedDRAJ).
- Coding Symbols for a Thesaurus of Adverse Reaction Terminology (COSTART).
- World Health Organization Adverse Reaction Terminology (WHOART).
- World Health Organization Drug Dictionary (WHO-DD).
- World Health Organization Drug Dictionary C Format (WHO-DD C).
- Data File for Ethical Drugs (Coding Table) from Iyaku-Joho-Kenkyujo, Inc. ([Drug).

## How the Clintrial software ensures data accuracy

You can check data for accuracy, consistency, and logic by:

- Defining valid ranges for clinical data values (range checking).
- Checking data through double-entry (verification).
- Running site-defined checks for certain conditions on clinical data (validation).
- Manipulating data with data-entry processing procedures.

#### How the Clintrial software audits data

You can set up the Clintrial software to begin auditing changes to clinical data at various points in the data management cycle. For example, auditing can begin as soon as data is entered, or only after data has been merged.

## How the Clintrial software helps review data

You can retrieve clinical data from database tables with:

- Query By Form.
- Query By Panel.
- Ad Hoc Query.
- Query By SQL.

For example, you can create a Query By Form and save the query results in a Microsoft Excel spreadsheet for further analysis.

## The Clintrial data

You work with two types of data:

- Metadata
- Clinical data

**Metadata** defines the Clintrial objects and their relationships. A Clintrial object is a data structure such as a panel, an item, or a codelist.

Metadata describes how the data in a study is collected and stored. Controlling metadata is the primary method that is used to standardize clinical data.

You use the Design module to define metadata, and you can use metadata reports to display or print information about metadata that is associated with a clinical study, such as database object descriptions, and metadata structures.

**Clinical data** is information about a subject that is collected on a CRF during a clinical trial (for example, demographic data, previous medications, or laboratory test results).

You use the Enter, Manage, Retrieve, Lab Loader, and Resolve modules to enter and manage clinical data.

#### Relationship to the Oracle database

Both metadata and clinical data are stored in the Oracle database:

- Metadata is stored in data dictionary tables.
  - Using the Design module, you create objects that are stored in data dictionary tables.
  - Using the Enter, Manage, and Retrieve modules, you can access the objects and parameters.
- Clinical data is stored in clinical data tables.

Using the Enter, Manage, Retrieve, and Resolve modules, users enter, edit, manage, and query the clinical data in the clinical data tables.

## **About the Clintrial protocol**

A Clintrial protocol is an Oracle account that serves as a logical container to organize:

- Metadata that is used to manage the data in the protocol.
- Clinical data, flags, and notes that are associated with clinical data.
- One or more views of the clinical data that is stored in the protocol.

#### Example

In the Design module, you set up the protocol account for a study. Then, you define the metadata that:

- Describes the objects (called items) in which to store data.
- Describes how to store data (in objects called panels).
- Sets up an electronic representation of a CRF (in an object called a study book).

In the Enter module, data-entry operators use the study book to enter clinical data into clinical data tables.

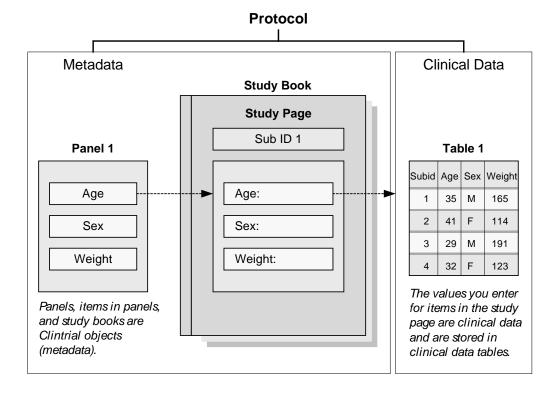

## How the Clintrial software stores clinical data

In the Design module, you create items and panels to tell the Clintrial software how to store clinical data in Oracle database tables.

#### **About items**

An **item** is a Clintrial object that stores a piece of data, such as the data collected in a single field on a study page, or a single field in a batch-loaded file. For example, a study page for concomitant medications might contain the following items:

- **DRUG**—The name of a concomitant medication.
- **DOSE**—The dosage for the concomitant medication.

You define items within panels, and each item corresponds to one column in a clinical data table. For example, the DRUG item would be stored in one column in the clinical data table for the MEDS panel.

## **About panels**

A panel is a collection of logically or clinically related items.

For example, the items DRUG and DOSE might be grouped together in a MEDS panel.

## Types of clinical data tables

When you install a panel, the following clinical data tables are created:

- Update table—When data is first entered, it is stored in the update table until it is validated.
   Users can verify, screen, edit, code, and validate data in the update table.
- Data table—After data is validated in the update table, it can be merged (moved) to the data table.

Users can edit, code, and validate data in the data table.

• **Audit table**—While auditing is in effect, each time data is changed or deleted, a copy of the data before it was modified or deleted is stored in the audit table.

Data in the audit table cannot be changed.

Note: Data for a record can be stored in the update table or the data table, but not in both.

#### **About records**

Clinical data is stored in records in the clinical data tables. A **record** corresponds to one row in a database table. Depending on the panel type, the data that is collected in a study page is stored in one or more records in the database. A database table can contain the following panel types:

- One record per subject (in tables for a Type 1 panel).
- Multiple records per subject (in tables for a Type 2 panel).
- One record per subject visit (in tables for a Type 3 panel).
- Multiple records per subject visit (in tables for a Type 4 panel).
- Subject enrollment records (in tables for a Type 5 panel).
- Records that are not related to a specific subject (in tables for a Type 0 panel).

#### Structure of a clinical data table

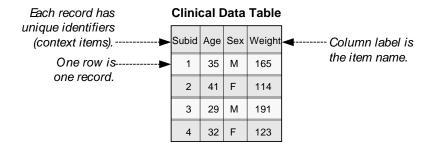

## **Data flow within the Clintrial software**

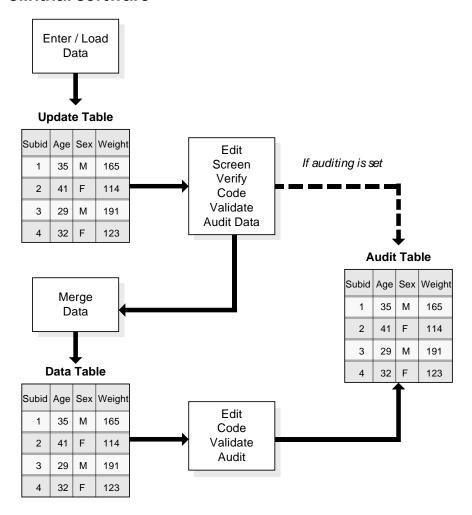

## Types of users

Clintrial users are categorized according to:

- Their roles in clinical data research and clinical data management.
- The types of tasks they perform.

The Clintrial documentation refers to the following types of users. You might use different job titles, or assign tasks and roles in a different way. For example, one person can perform both data manager and designer tasks.

#### • The Clintrial administrator

- Maintains user accounts and manages security for all of the Clintrial modules.
- Sets system-wide parameters and default user parameters.
- Manages the Clintrial database instance.

#### Designer

Designs the Clintrial studies.

#### Programmer

• Uses PL/SQL to build rules, derivations, and data-entry processing procedures.

#### • Data-entry operator

- Enters data from paper CRFs into the Clintrial study books.
- Verifies data.
- Edits unmerged data in the update table.

#### Data manager

- Batch loads clinical data.
- Manages the clinical data.
- Validates and merges records.
- Makes global modifications.
- Codes data.
- Retrieves clinical data from the database and produces reports.

#### Medical reviewer

Uses query tools to retrieve data from the database for record review or statistical analysis.

## Starting a module

To access the Clintrial software and its online Help topics, you must start a Clintrial module.

- 1 Select **Start** > **Programs**.
- 2 Select the Clintrial program group, then select the module.
  The Database Connection dialog box appears.

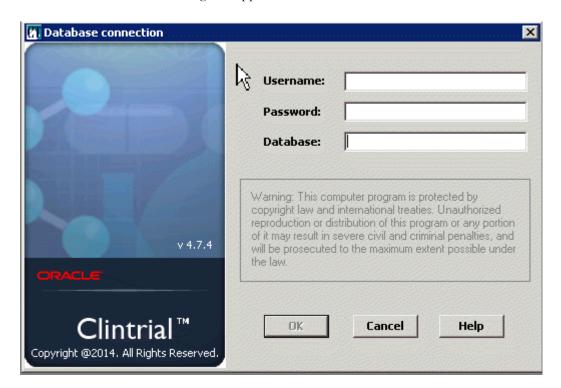

Enter your user name, password, and Oracle Net Service name for the database you will use. If you do not know this information, contact your Clintrial administrator.

**Note:** The next time you start a Clintrial module, the Database Connection dialog box displays the most recently used user name and database service name.

## The Clintrial module basic tasks

The basic tasks for using the Clintrial modules include:

- Using Switchboard.
- Setting the protocol.
- Switching databases.
- Changing your password.
- Exiting the module.

## **Using Switchboard**

Using Switchboard, you can start any of the installed Clintrial modules from the Run menu.

- When you start Switchboard, provide a user name, password, and database service name.
- Each time you start a different Clintrial module from Switchboard, the Clintrial software uses the database connection information that you provided when you started Switchboard.

For more information, see the Clintrial Basics online Help.

**Note:** Menu commands in the modules are available only if you have the appropriate access rights.

## Setting a protocol

A Clintrial protocol is a logical container that organizes the objects and clinical data for a clinical study.

- When you first connect to the database, the Set Protocol dialog box appears.
- Select the protocol in which to work.

If you do not know the protocol to use, see your Clintrial administrator.

• The next time you start the protocol is selected automatically.

## **Switching databases**

- Close all open windows.
- 2 Select File > Connect.

For more information, see the Clintrial Basics online Help.

## Re-ordering columns in list windows

For windows that display list grid views, such as list of logs in Manage or list of Discrepancies in Resolve, you may use the mouse to drag columns to new positions to tailor the view to your needs. For example, you can change the column order in a Discrepancy window by dragging and dropping the most significant columns to the left portion of the open window.

## **Changing your password**

To change your password, select File > Password.

For more information, see the Clintrial Basics online Help.

## **Accessing the Server Registry Information**

You can access the Server Registry Information report from any Clintrial module. This report lists the version, patch level and build ID for the Clintrial core server and each module installed in the application.

- 1 Select Help > About.
- 2 Click More.

The Server Registry Information dialog box appears.

## Exiting a module

To exit a module, select **File** > **Exit**.

The main window of the module closes and the Clintrial software disconnects you from the database.

For more information, see the Clintrial Basics online Help.

## **About Help**

Each Clintrial module includes Help, which contains:

- Context-sensitive help for windows and dialog boxes.
- Procedural instructions for tasks.
- Brief overviews of concepts.
- Descriptions of menus and options.
- A glossary of Clintrial terms.

Note: A Clintrial Help file is installed automatically for each module.

## Searching for information

1 Select Help > Help Topics.

The Help Topics dialog box appears.

- 2 To find a topic in the Help, do one of the following:
  - To view topics by category, select the **Contents** tab.
  - To view a list of index entries, select the Index tab.
  - To search for specific words in the Help, select the **Find** tab.

## Getting help on windows and dialog boxes

To get help on an open window or dialog box, do one of the following:

• Press F1.

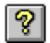

- On the toolbar, click
- Click Help.

## CHAPTER 2

# Preparing to install or upgrade the server to this release

## In this chapter

| System requirements                                               | 24 |
|-------------------------------------------------------------------|----|
| Using the Oracle database with the Clintrial Core Server software | 25 |

## **System requirements**

See the Clintrial 4.7.5 Release Notes for:

- Clintrial database server hardware and software requirements.
- Clintrial client hardware and software requirements.

# Using the Oracle database with the Clintrial Core Server software

When installing or upgrading to Clintrial 4.7.5, you may choose to use either a Unicode or non-Unicode database for Oracle 11.2.0.4 or 12.1.0.2. If you plan to use non-English languages or multiple languages, a Unicode database is appropriate.

#### The Oracle database

The new Oracle database must be created with the following requirements before you install the Clintrial software:

- The **compatible** parameter must be equal to or begin with **11.2.0** or **12.1.0**.
- There must be at least one temporary tablespace in the database that holds **temporary contents**.
- If you are a global company and want to use a Unicode database, you must set the character set
  to Unicode (AL32UTF8) and set the nls\_length\_semantics to CHAR in the Oracle database's All
  Initialization Parameters.

**Note:** An example of the effect this setting has on data in a Clintrial Unicode protocol is the setting of varchar2(2000) (4000 bytes) for an item (usually a text item) in panel using the Design module. In a language using Western characters (like English or French), where each character takes no more than 2 bytes, this sets the limit at 2000 characters. In Japanese, a character requires 3 bytes or more, so the limit could be as few as 1333 characters (4000 bytes divided by 3).

If an existing Oracle database does not meet the above requirements, you must delete the Oracle database instance and recreate it.

**Note:** For a list of features that are specific to Oracle 11g or 12c, see the Oracle database *New Features* documentation.

You must also set other database initialization parameters to run the Clintrial software. You can include these parameters in your database creation, upgrade, or adjustment, or you can wait and change the parameters just before you install or upgrade to the current Clintrial software. For more information, see *Required database instance parameters* (on page 33).

**Note:** Choose a method of creating the database that allows you to manipulate the database parameters. Pre-configured databases might not allow you to do this.

For the recommended space and other parameter settings, see your system administrator.

#### Recommendations for creating and upgrading the Oracle database

Review this section if you are creating a new Oracle database or upgrading an existing Clintrial database to the Oracle 11.2.0.4 or 12.1.0.2 software.

**Note:** If you are upgrading from a previous Oracle version to an Oracle 12c database, follow the instructions provided in the *Oracle Database Upgrade Guide* (http://docs.oracle.com/database/121/UPGRD/preup.htm#UPGRD12358).

Oracle recommends reviewing your Oracle database documentation before you perform a new installation or an upgrade. Oracle also recommends that you test the Clintrial software and the Oracle database software before you upgrade or install the software in a production environment.

Note: Clintrial 4.7 and later does not support Oracle transparent data encryption.

#### Upgrading an existing Clintrial database

Oracle recommends that you upgrade the entire database rather than creating a new instance of the database and using export/import. If you are upgrading from a previous Oracle version to an Oracle 12c database, follow the instructions provided in the *Oracle Database Upgrade Guide* (http://docs.oracle.com/database/121/UPGRD/preup.htm#UPGRD12358).

If you decide to use Unicode databases, after upgrading your existing databases, you should create new Unicode databases and export/import your upgraded databases using Oracle Data Pumps to the new Unicode databases.

If you decide not to use Unicode databases, when using Multisite Distribution, if you export databases from and then import them to a different Oracle release, you must manually recreate all Multisite database links after you upgrade to the Clintrial 4.7.5 software.

Whether or not you use Unicode, if your Clintrial upgrade includes Multisite Replication, you must reschedule the time and the date for replication for all sites. If you do not, the status will not be updated. For details, see the document entitled *Multisite*, **Chapter 5: Replication**, the section entitled "Scheduling replication".

After your upgrade to Oracle 11.2.0.4 or 12.1.0.2 (Unicode or non-Unicode), invalid packages, functions, and synonyms can be listed in all\_object (select owner, object\_name, object\_type from all\_objects where status ='INVALID')

Most of the invalid objects will become valid after running the below SQL\*Plus commands.

To upgrade an existing database to Oracle 11.2.0.4 or Oracle 12.1.0.2, do the following:

- 1 Run the following SQL\*Plus commands:
  - a C:\>SET ORACLE\_SID=db\_ct47
  - b C:\> sqlplus /NOLOG
  - c SQL> CONNECT SYS AS SYSDBA
  - d Enter password: **SYS\_password**
  - e SQL> SHUTDOWN IMMEDIATE
  - f SQL> STARTUP UPGRADE
  - g SQL>@ORACLE\_BASE\ORACLE\_HOME\rdbms\admin\catupgrd.sql
- 2 Check the log files for errors.
- 3 If necessary, rerun the **catupgrd.sql** script after correcting any errors.
- 4 Restart the database:
  - a SQL> SHUTDOWN IMMEDIATE
  - b **SQL> STARTUP**
- 5 Run the **utlrp.sql** script to recompile all invalid PL/SQL packages now instead of when the packages are accessed for the first time.

#### SQL> @ORACLE\_BASE\ORACLE\_HOME\rdbms\admin\utlrp.sql

The Oracle 9.2 software and subsequent releases support locally managed tablespaces. If you are upgrading from a previous version of the Oracle software, you can take advantage of this feature by migrating your existing tablespaces.

Several database requirements must be set **prior** to installing the Clintrial software. For more information, see *The Oracle database* (on page 25) above.

## Exporting and importing an entire database

This is the only option to migrate the old Oracle 9.2 or 10.2 database to a Unicode database. You cannot change the Oracle database character set after the database has been created.

#### Before exporting the database

Before exporting the database, do the following:

- 1 Back up the original database.
- 2 Update the Oracle version to 11.2.0.4 or 12.1.0.2.
- 3 If you are converting the database to UNICODE, check the existing database to determine whether it uses **BYTE** or **CHAR**. For more information, see the Oracle Database documentation.
  - If the database is already **CHAR**, skip to Step 8.
- 4 If the database is using BYTE, change the NLS\_LENGTH\_SEMANTICS parameter from BYTE to CHAR.
- 5 Restart the database and make sure the **NLS\_LENGTH\_SEMANTICS** is **CHAR**.
- 6 Run the **ChangeByteToChar.sql** file against the database. Modify the file if necessary. For more information, see *ChangeByteToChar.sql* (on page 28).

7 For Clintrial 4.5 database, login as **SYS** and execute the following:

```
CREATE OR REPLACE DIRECTORY export_dump_dir AS 'D:\oradump\';
GRANT READ, WRITE ON DIRECTORY export_dump_dir TO sys;
```

**Note:** Actual commands could be different in Unix and Windows. Please reference Oracle database documentation for specific commands.

- 8 If you are upgrading a Multisite environment, ensure:
  - There are no partially imported protocols.
  - There are no partially imported codelists.
  - There are no panels marked for revision.
  - There are no distributed objects open for revision.
  - All replicated accounts are halted.

#### ChangeByteToChar.sql

Below are the contents of the **ChangeByteToChar.sql**. Modify the file as necessary.

```
set feedback off
set verify off
set serveroutput on
set termout on
exec dbms_output.put_line('Start generating columns to be altered');
--drop table sys.columns_to_char;
create table sys.columns_to_char(s_owner varchar2(40),
s_table_name varchar2(40),
s column name varchar2(40),
s_data_type varchar2(40),
s_char_length number,
s_updated varchar2(1 char));
insert into sys.columns_to_char
select C.owner, C.table_name, C.column_name, C.data_type, C.char_length, 'N'
from all_tab_columns C, all_tables T
where C.owner = T.owner
and C.table_name = T.table_name
and C.data_type in ('VARCHAR2', 'CHAR')
and C.char_used = 'B'
and T.TABLESPACE_NAME is not null
and T.STATUS = 'VALID'
and T.DROPPED = 'NO'
and T.owner not in
 ('DBSNMP','MGMT_VIEW','SYSMAN','TRACESVR','AURORA$ORB$UNAUTHENTICATED',
 'AURORA$JIS$UTILITY$','OSE$HTTP$ADMIN','MDSYS','MDDATA','ORDSYS','OUTLN',
 'ORDPLUGINS', 'SI_INFORMTN_SCHEMA', 'CTXSYS', 'WKSYS', 'WKUSER', 'WK_TEST',
 'REPADMIN','LBACSYS','DVF','DVSYS','ODM','ODM_MTR','DMSYS','OLAPSYS',
 'WMSYS','ANONYMOUS','XDB','EXFSYS','DIP','TSMSYS','SYSTEM','SYS');
commit;
declare
cursor c1 is select rowid,s.* from sys.columns_to_char s where s_updated='N';
v_statement varchar2(255);
v_nc number(10);
v_nt number(10);
begin
execute immediate
```

```
'select count(*) from sys.columns_to_char where s_updated=''N''' into v_nc;
execute immediate
'select count(distinct s table name) from sys.columns to char where
s_updated=''N''' into v_nt;
dbms_output.put_line
('ALTERing ' | | v_nc | | ' columns in ' | | v_nt | | ' tables');
for r1 in c1 loop
v_statement := 'ALTER TABLE "' || r1.s_owner || '"."' || r1.s_table_name;
v_statement := v_statement || '" modify ("' || r1.s_column_name || '" ';
v_statement := v_statement || r1.s_data_type || '(' || r1.s_char_length;
v_statement := v_statement |  ' CHAR))';
-- dbms_output.put_line(v_statement);
execute immediate v_statement;
update sys.columns_to_char set s_updated = 'Y' where rowid=r1.rowid;
Commit;
end loop;
dbms_output.put_line('Done');
```

#### Export steps

- Open a DOS window and go to the folder where you want to store the exported dump file. (e.g. D:\oradump)
- 2 From the command line, type and execute the following:

```
expdp 'sys/password@dbct45 as sysdba' full=Y directory=export_dump_dir
dumpfile=ct45.dmp logfile=expdpct45.log
```

3 Check the log file for errors. If there are errors, correct them and rerun the export command until it runs without errors.

#### Before importing the database

Before you import the database, do the following:

- Follow the Oracle database documentation to create a new Unicode database (if applicable).
- If there is a Multisite environment, make sure that the database instance names remain the same in the new database.
- Create the Clintrial tablespaces by running CTTSPACE.SQL.
- Make sure all the data files are auto-extended and have enough space.

#### Import steps

To import the newly exported database:

- 1 Open a DOS window and navigate to the folder that contains the exported dump file.
- 2 If a folder does not already exist, use the following command to create one:

```
CREATE OR REPLACE DIRECTORY export_dump_dir AS 'D:\oradump\';
GRANT READ, WRITE ON DIRECTORY export_dump_dir TO sys;
```

3 From the command line, type and execute the following:

```
impdp 'sys/password@dbct45 as sysdba' full=Y directory=export_dump_dir
dumpfile=ct45.dmp logfile=impdpct45.log
```

4 Check the log file. Ignore all the "object already exists" errors.

#### After importing the database

1 Recompile all invalid objects.

For example:

```
C:\> sqlplus /NOLOG
SQL> CONNECT SYS AS SYSDBA
Enter password: SYS_password
SQL> @ORACLE_BASE\ORACLE_HOME\rdbms\admin\utlrp.sql
```

**Note:** For more detailed information and step by step instructions, see the Oracle database documentation.

- 2 After the import has finished, check the upgraded database to ensure the upgrade was successful. If necessary, restore the backup, correct the errors and repeat all the steps.
- 3 Run the server **Clintrial Installation Wizard** and select the **Upgrade** option to upgrade the database to the current Clintrial release.

#### Installing a new Clintrial database

If you are installing the Clintrial software and the Oracle database software for the first time (that is, not upgrading from a previous release), Oracle recommends that you do the following:

- Install the Oracle database software.
- 2 Use the Oracle Database Configuration Assistant to create the database.

**Note:** Oracle recommends that you do not use a pre-configured or starter database because it does not allow you to set the required database parameters **prior** to database creation. Some of the required parameter settings (such as including the compatible parameter set) are difficult to reset after you have created the database.

The following information assumes that you are using the Oracle Database Configuration Assistant to create the Oracle database. The information is presented in the order in which the tool prompts for it.

You must install the Oracle server software before you install the Clintrial server software.

**Note:** The database character set value and the initialization parameters indicated here are of particular importance. Additional parameter settings that are required by the Clintrial software can be set during the Oracle installation or after the database is created. For the complete list of database instance parameters that you can set after the Oracle software installation or upgrade, see Required database instance parameters.

Use the following information to help guide the initial installation or upgrade of the Oracle database software:

- Create a Custom Database, not a Data Warehouse, General Purpose or Transaction Processing database.
- Ensure that all default Standard Database Components are selected.

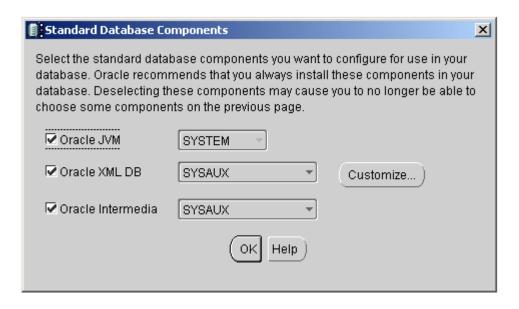

• If you are going to create a Unicode database, the Database Character Set should be the AL32UTF8 Unicode character set. If you are not going to use Unicode, the National Character set can be set as desired.

This is set in the Character Set tab.

• Set the following parameters with the values given, so that they are set at database creation.

Use the All Initialization Parameters button to set 'compatible' = 11.2.0 or 12.1.0.

#### **Database storage parameters**

The following storage parameters may not be set by the Configuration Manager in the Oracle 11g or 12c software, but should be configured prior to installing the Clintrial software:

- The USER tablespace can be removed because it is not used by the Clintrial software.
- The SYSTEM tablespace must be PERMANENT and online.
  - Set its storage parameter as follows:

#### **Enable Logging: Yes**

All other settings can be adjusted for your environment.

- The TEMP tablespace must be of Type TEMPORARY, and the **Set as Default Tablespace** must **not** be checked.
- If you are using MANUAL undo management, create a tablespace for the Rollback Segments (for example, RBS).

This tablespace must be PERMANENT and Online.

• Set its storage parameter as follows:

**Enable Logging: Yes** 

#### Retrieving the Oracle database instance name

**Note:** Oracle recommends that the Global Name, the Clintrial Site Name, and the Site Service Name be identical to the database instance name.

You can view the database instance name, which is set during the creation of the database, by using the following command in SQL\*Plus:

SQL>SHOW parameter db\_name

#### Required database instance parameters

| Parameter                     | Oracle database setting                                                                                                    |
|-------------------------------|----------------------------------------------------------------------------------------------------|
| compatible                    | 11.2.0 or 12.1.0                                                                                                    |
| db-block_size                 | 16384                                                                                                    |
| db_file_multiblock_read_count | 16                                                                                                    |
| deferred_segment_creation     | false                                                                                                    |
| dml_locks                     | 500                                                                                                    |
| job_queue_processes           | 10 (minimum)                                                                                                    |
| max_enabled_roles             | 150                                                                                                    |
|                               | <b>Note:</b> This parameter has been deprecated since Oracle 10G and set to 150 by default. This is a hard coded value, so setting the parameter manually will have no effect. |
| open_cursors                  | 256 minimum.                                                                                                    |
|                               | Larger values are recommended for medium to large databases.                                                                                                    |
| open_links                    | 4 minimum                                                                                                    |
|                               | Oracle's default value is 4. If Clintrial Multisite is going to be used, larger values are recommended.                                                                        |
| open_links_per_instance       | 4 minimum                                                                                                    |
|                               | Oracle's default value is 4. If Clintrial Multisite is going to be used, larger values are recommended.                                                                        |
| processes                     | 100 plus the maximum number of concurrent users.                                                                                                    |
| shared_pool_size              | 9000000 minimum.                                                                                                    |
|                               | 20000000 and higher are recommended for medium to large databases.                                                                                                    |
| sort_area_size                | 131072 minimum.                                                                                                    |
|                               | Larger values are recommended for medium to large databases.                                                                                                    |

#### Restarting the database instance

In the following procedures:

- <password> is the password for the SYS user.
- <instance> is the name of the instance (or service name) you connect to.
- On UNIX-based systems, enter the following commands:

```
% sqlplus /nolog
```

SQL> connect sys/<password>@<instance> as sysdba

SQL> startup

SQL> exit

Alternatively, on Windows 2008 and Windows 2012 systems, use the **Services** dialog box to restart the Oracle database service.

For more information, see the Oracle database documentation.

## Preparing the Oracle database server to use the Export/Import utilities with the Clintrial software

To make sure that the Clintrial software can access the Dump Directory and the Log Directory on a UNIX or Linux Oracle database server, create a Windows share on the Linux or UNIX machine.

To do this, you can either set up NFS, or use a utility such as Samba on Linux. Oracle recommends using a utility such as Samba.

Neither Linux nor UNIX can connect to UNC paths. Therefore, you must create a symbolic link from the absolute path to a new path that matches the UNC path.

On a Linux server use Samba to do the following:

- 1 Create a Samba share.
- 2 Add users to the Samba share.
- 3 Create a symbolic link to the shared directory.

For example, if the UNC path is \\linuxdb\ct\_dir\_dump, enter:

```
In -s < full_pathname_to_directory_in_linux> / linuxdb/ct_dir_dump
```

(where *linuxdb* is the machine name and *ct\_dir\_dump* is the symbolic link to the shared directory)

When you run the script **ctdirect.sql** during installation or upgrade to set up the directories, you must specify forward slashes in the directory name.

If you attempt to write a log file to a directory to which you do not have WRITE privileges, you receive an error message.

**Note:** Regardless of the server operating system, allow READ and WRITE access to the physical folder designated as the DATA PUMP directory to every Clintrial user required to do import and export. The directory should be accessible from the Oracle server and from Client PCs. This is mandated by Oracle.

#### Multisite naming conventions

#### The Oracle Net Services Names

If you are using Multisite Distribution, or Multisite Distribution and Multisite Replication, the Oracle Net Services Names and the Global Database Names must adhere to the following conventions:

- Unique–Must be unique across all database instances in a Multisite environment.
- **Consistent**—Used to access database instances running the Multisite module must be consistent across all database instances in a Multisite environment.
- Fully qualified—Must be fully qualified.

A fully qualified Oracle Net Services Name would be in this format:

<database\_name>.<company\_name>.com.
For more information, see the Oracle Master Glossary.

• Length–Maximum of 60 characters.

#### Multisite naming conventions

**Note:** Oracle recommends that the Global Name, the Clintrial Site Name, and the Site Service Name be identical to the database instance name.

The database instance name, which is set when the database is created, can be viewed by using the following command in SQL\*Plus:

#### SQL>SHOW parameter db\_name

The Global Name (Global Name in the Multisite Site browser) is automatically defined during the Clintrial core server installation, and is derived from the instance global name. The instance global name may be viewed by using the following command in SQL\*Plus:

#### SQL>SELECT global\_name FROM sys.global\_name;

The Clintrial Site Name (Site in the Multisite Site browser) is defined during the Clintrial Core Server installation and captured in the CTINST.log file. It may be viewed by using the following command in SQL\*Plus:

#### SQL>SELECT name FROM cts.database WHERE TYPE = 1

The Clintrial Site Service Name (Service Name in the Multisite Site browser) is defined during the Clintrial Multisite Distribution installation, and is captured in CTCINST.LOG. It may be viewed by using the following command in SQL\*Plus:

#### SQL>SELECT SQLNET FROM cts.database WHERE TYPE = 1

## CHAPTER 3

# **Performing a new installation of the Clintrial Server software**

#### In this chapter

| Overview of the Clintrial Server installation               | 38 |
|-------------------------------------------------------------|----|
| Preparing for the installation                              | 39 |
| Installing the Clintrial Core Server and additional modules | 44 |
| Post-installation actions                                   | 54 |

## **Overview of the Clintrial Server installation**

- 1 Create a Clintrial main installation directory (on page 40).
- 2 Create shared directories for use of the Oracle Data Pump Export and Import utilities (on page 40).
- 3 Create tablespace data files with the cttspace.sql script (on page 40).
- 4 Shut down the Oracle database (on page 42).
- 5 Restart the Oracle database (on page 42)
- 6 Run the Clintrial software installation wizard (on page 44).
- 7 Verify your complete Server installation (on page 53).
- 8 Run the import/export directory creation script (on page 96).
- 9 Set up protocols for added functionality (on page 98).

**Note:** All scripts record the time stamps for the start and end of an activity. When you review a log file, verify that both of these time stamps exist.

## **Preparing for the installation**

- 1 Backup your Oracle database.
- 2 Upgrade your Oracle database to Oracle 11.2.0.4 or 12.1.
- 3 If desired, create a new Oracle database using Unicode.
- 4 Set file permissions so that the cttspace.sql script is writeable. (on page 40)
- 5 Shut down the Oracle database instance. (on page 42)
- 6 Set the database instance parameters (on page 33).
- 7 Restart the Oracle database instance. (on page 34)
- 8 Retrieve the Oracle database instance name. (on page 32)

#### Before installing the server software

Before beginning the installation, check the Oracle Software Delivery Cloud (https://edelivery.oracle.com) or My Oracle Support (http://support.oracle.com) for the latest service packs and hot fixes, the *Release Notes* document, and the latest versions of the documentation.

If you are installing on UNIX or Linux platforms and you have more than one database instance on a server, make sure that the default SID is the database instance for the Clintrial software.

On supported versions of Windows, back up your Oracle database before proceeding with the Clintrial installation. For more information, see the Oracle database documentation

#### Running a script from a Windows directory

When using SQL\*Plus on a Windows server, you need an alias in the current directory, with the shortcut property **Start in** either blank or with the full path. You must do one of the following:

- Change to the installation directory in DOS, and then run SQL\*Plus from DOS.
- Create and configure a shortcut for SQL \*Plus in the installation directory.

To configure and use a SQL\*Plus shortcut:

- 1 Create the SQL\*Plus shortcut.
- 2 Right-click the **SQL\*Plus shortcut** icon.
- 3 From the pop-up menu, select **Properties**.
- 4 The SQL\*Plus Properties dialog box appears.
- 5 Select the **Shortcut** tab.
- 6 Clear the **Start in** field, and then click **OK**.
- 7 Copy the SQL\*Plus shortcut to each installation directory. Then, when you run the upgrade script for a module, open SQL\*Plus using the shortcut in the installation directory for that module.

#### Create a Clintrial main installation directory

To create the main installation directory \ct4server\ct47:

- On a Windows server, use Windows Explorer to add the ct4server\ct47 folders to the \$ORACLE\_HOME directory.
- On UNIX or Linux systems, enter the following commands:

% cd \$ORACLE\_HOME

% mkdir -p ct4server/ct47

## Create shared directories for use of the Oracle Data Pump Export and Import utilities

If you are going to use the Oracle Data Pump Export and Import utilities for migration or upgrade, you must create shared directories for the reading and writing of dump files.

#### Create tablespace data files with the cttspace.sql script

Before you run the installation wizard, you should create tablespace data files for the Clintrial software.

**Note:** If you have not created tablespaces before you run the installation wizard, it creates them. However, running the **cttspace.sql** script to create these data files gives you more flexibility in how they are created.

Use the **cttspace.sql** script to create these data files. By default, this script prompts for the system password, the path name where the tablespace data files are created, and the data file extension. You can modify this script as follows:

• If all the data files are created in the same location, you can comment out the prompt that asks for the path name, and then insert the path name as a variable.

For more information, see the comments in the cttspace.sql script.

• If all the data files have the same extension, you can comment out the prompt that asks for the extension, and then insert the extension as a variable.

For more information, see the comments in the cttspace.sql script.

**Note:** You can change the initial sizes of tablespaces and associated storage parameters to meet your data storage needs.

To create tablespaces:

- 1 Optionally, edit the **cttspace.sql** file.
- 2 If you are using the default tablespace sizes in the **cttspace.sql** file, make sure that you have at least 185 MB of disk space.
- 3 If you have changed the initial tablespace sizes, make sure that you have the appropriate amount of free disk space.

- 4 Start SQL\*Plus from the module's installation directory and log on to the database instance.
- 5 Run the **cttspace.sql** script to create the tablespace data files:

#### SQL> @cttspace

You are prompted to enter language\_option.

- 6 Enter **e** or **j** (for English or Japanese). These are the only valid options.
- 7 Press **Enter** to accept the default, or enter the log file name.

You are prompted to enter a connection string.

8 Enter the @ symbol followed by the instance (or service) name to connect to.

You are prompted to enter the Oracle SYSTEM Account Password.

9 Enter the Oracle SYSTEM Account Password.

If you use the default method for typing the path for the tablespace data files, you are prompted to enter the full path.

**Caution**: You must include the trailing delimiter (such as "\") in the path. Otherwise, the last subdirectory name in the path is included in the file name. For example:

C:\oracle\Database\Files\

The trailing delimiter is specific to the operating system on which the script is running.

10 If you use the default method for typing the file extension of the tablespace data files, you are prompted to enter the file extension.

You can enter the file extension with or without the period.

For example, if the name of the database instance is ora1025b, the file extension could be:

#### .ORA1025B

In this example, the cttspace.sql script creates the following tablespace data files in the C:\Ora102\Database\Files\ subdirectory:

CT\_META\_D.ORA1025B

CT\_META\_I.ORA1025B

CT\_DATA\_D.ORA1025B

CT\_DATA\_I.ORA1025B

CT\_USERS.ORA1025B

11 When the script has finished creating the tablespace data files, review the log file for Oracle errors.

#### Shut down the Oracle database

Using the Oracle SQL\*Plus utility, shut down the Oracle database instance that you will be using with the Clintrial software.

<password> is the password for the SYS user. <instance> is the name of the instance (service name)
you connect to.

• On UNIX or Linux systems, enter the following commands:

% sqlplus /nolog

SQL> connect sys/<password>@<instance> as sysdba

SQL> shutdown immediate

SQL> exit

• On a Windows server, enter the following commands:

C:\ sqlplus sys/<password>@<instance>as sysdba

SQL> shutdown immediate

SQL> exit

Alternatively, on Windows, use the Services dialog box to shut down the Oracle database service.

The Oracle service stops, shutting down the database instance.

For more information, see your Oracle documentation.

#### Restart the Oracle database

In the following procedures:

- <password> is the password for the SYS user.
- <instance > is the name of the instance (or service name) you connect to.
- On UNIX-based systems and on Windows, enter the following commands:

% sqlplus /nolog

SQL> connect sys/<password>@<instance> as sysdba

SQL> startup

SQL> exit

Alternatively, on Windows systems, use the **Services** dialog box to restart the Oracle database service.

For more information, see the Oracle database documentation.

## Using the Japanese version of the Clintrial Installation Wizard on an English Windows Operating System

If you choose Japanese as the setup language when you start to run the Clintrial Installation Wizard to install or upgrade Clintrial 4.7.1, and it displays the message:

#### The Japanese won't be displayed properly. Please refer to the user documentation.

you are trying to run the Japanese version of the wizard on an English Windows Operating System.

Use this procedure to view Japanese on English OS:

- 1 From the Windows Control Panel, choose Regional and Language Options.
- 2 Click on **Language** tab.
- 3 Select the checkbox Install files for East Asian languages.
- 4 Click on **OK** and follow prompted instructions. (If it requires a restart the Windows, do so.)
- 5 Return to the Control Panel's Regional and Language Options.
- 6 Click on Advanced tab.
- 7 Make sure that Japanese code page is selected from Code page conversion tables.
- 8 Select Japanese from the dropdown list under Select a language to match the language version of the non-Unicode programs you want to use.
- 9 Click on **OK** and re-boot Windows.

You may now run the Clintrial Installation Wizard, and the Japanese characters will be displayed correctly on the English OS.

## Installing the Clintrial Core Server and additional modules

- 1 Run the Clintrial software installation wizard (on page 44).
- 2 Verify your complete Server installation (on page 53).

**Note:** All scripts record the time stamps for the start and end of an activity. When you review a log file, verify that both of these time stamps exist.

#### Run the Clintrial installation wizard

**Note:** The server installation and upgrade wizard is a 32-bit application. If you need to install the server application on a machine with a 64-bit operating system, you should do so from a 32-bit networked computer, and then connect to the server with Oracle credentials.

1 Navigate to the location of the installation files and double-click CTServerInstaller.exe.

For the first-time installation, the **Choose Setup Language** window appears.

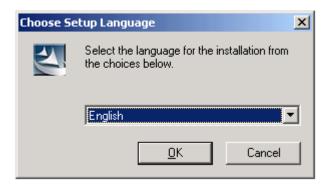

If you want to choose a language other than English on an English operating system, the proper language pack must be installed and the Windows default language must be changed. For example, if you want to conduct the installation in Japanese, the Asian language pack must be installed and the default language must be changed to Japanese.

For more information, see your Windows documentation.

Select the language you want the wizard to use during setup. This also the language that will be used for the labels and descriptions for codelists and tags.

Note: The language for the application post-setup is chosen later.

3 Click Next.

The **Welcome** window appears.

4 Click Next.

The **Setup type** window appears.

5 To install the Clintrial server, click **Install**, then **Next**.

**Note:** Upgrade and deinstallation procedures using the wizard are described in later sections of this guide.

The first **Edit data** window, which asks for information on the Oracle database, appears.

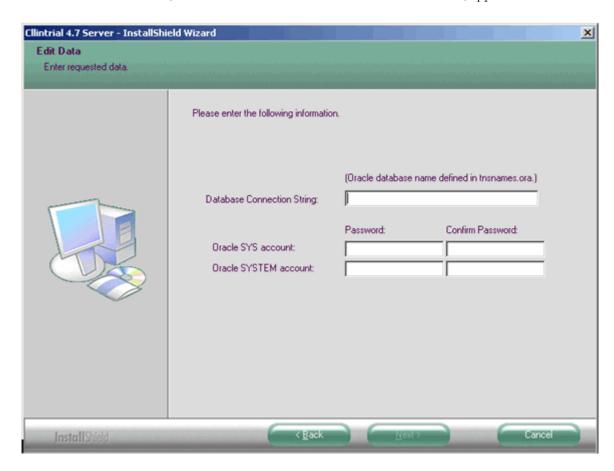

- 6 Enter the following information:
  - Database Connection String as it is defined in the themses.ora file.
  - Oracle database **SYS password**.
  - Oracle database SYSTEM password.
- 7 Click Next.

If no tablespaces are found in the Oracle database described in the previous window, a dialog asks whether you want to create default tablespaces. Click **Yes**.

Caution: If there are no Clintrial tablespaces, the installation will fail.

Otherwise, the second **Edit data** dialog will display prompting for more information on the database instance.

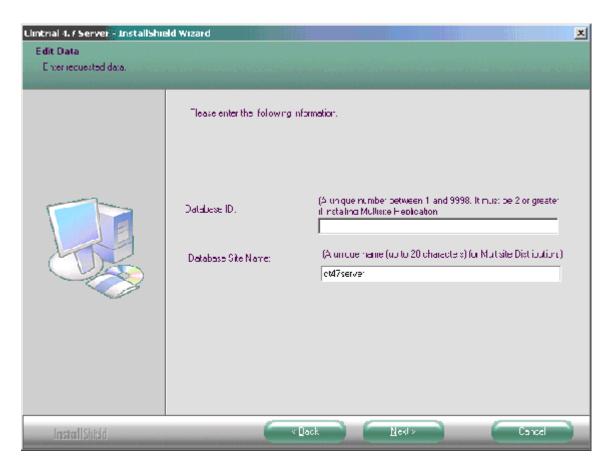

- 8 Enter the following information:
  - **Database Identifier**. A **Database Identifier** of 1 should only be used for a stand-alone database instance. If the database instance is to be used with Multisite Replication, enter a unique number between 2 and 9998. Make sure that the values you enter are unique at each site in a Multisite environment.
  - Database Site Name.

**Note:** Oracle recommends that the Global Name, the Clintrial Site Name, and the Site Service Name be identical to the Oracle database instance name.

You can view the Oracle database instance name, set during the creation of the database, by using the following SQL\*Plus command:

#### SQL>SHOW parameter db\_name

**Caution**: The **Site Name** can contain alphanumeric characters or an underscore (\_), and must begin with an alphabetic letter. It cannot be an Oracle reserved word.

If you plan on installing Multisite Distribution, each **Site Name** in a Multisite environment must be unique.

9 Click Next.

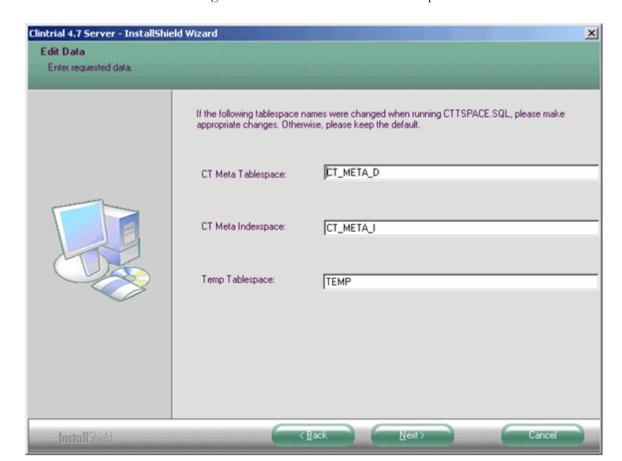

The third **Edit data** window asking for information on the Oracle tablespaces.

- 10 If you changed the listed tablespace names when you ran the CTTSPACE.SQL script, change the names listed here. Otherwise, keep the defaults.
- 11 Click Next.

The **Select Options** window appears.

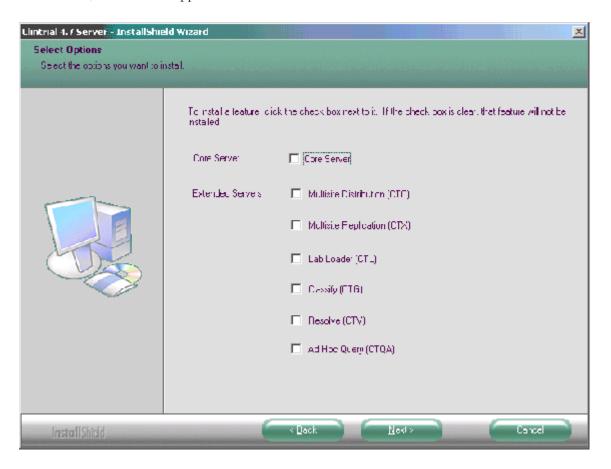

12 Select the options to install, then click **Next**.

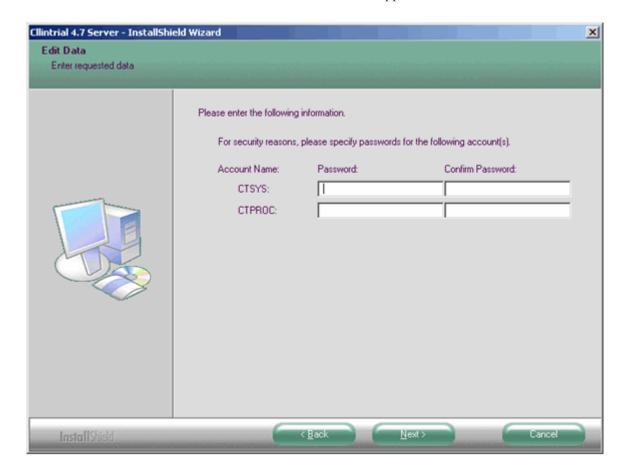

The **Edit Data** window for the CTSYS and CTPROC accounts appears.

- 13 Enter and confirm the passwords for the CTSYS and CTPROC accounts.
  - **CTSYS** system account—Clintrial System Administrator account.
  - **CTPROC** system account—stores internal Clintrial software procedures.

These account passwords are necessary for all installations.

14 Click Next.

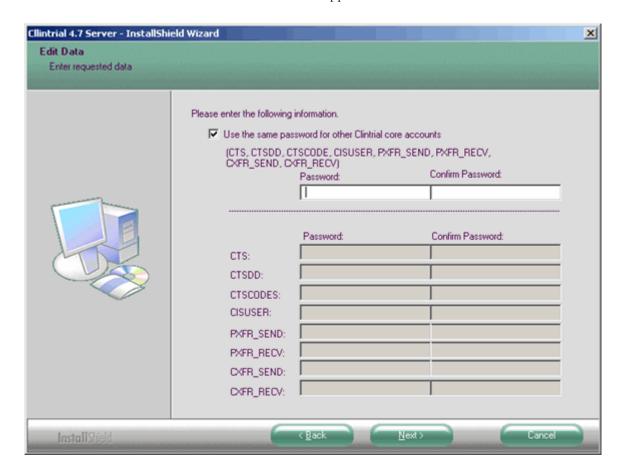

The **Edit Data** window for the Clintrial core accounts appears.

- 15 Enter and confirm the passwords for the Clintrial core accounts.
  - If you have decided to use the same password for all of the Clintrial core accounts, check the box, enter, and confirm the password.
  - If you want different passwords for accounts, enter and confirm the password for each account.
    - **CTS** system account—contains database-wide information about protocol accounts, flags, notes, user accounts, and user privileges.
    - **CTSDD** system account—contains database-wide information about protocol-specific metadata definitions; for example, item and panel attributes for all installed panels.
    - **CTSCODES** system account—contains database-wide codelist information.
    - **CISUSER** account—issued by the CIS synchronization process to transfer information to and from the InForm application.
      - This account does not store information. If you have no plans to use CIS, you may leave these fields blank.
    - PXFR\_SEND system account—contains protocol metadata when the protocol is exported.
    - **PXFR\_RECV** system account—contains protocol metadata when the protocol is imported.
    - **CXFR\_SEND** system account—contains codelists when they are exported.

• **CXFR\_RECV** system account—contains codelists when they are imported. Contains database-wide information about protocol-specific metadata definitions; for example, item and panel attributes for all installed panels.

#### 16 Click Next.

The **Edit Data** window for the Clintrial accounts of Clintrial extended servers appears.

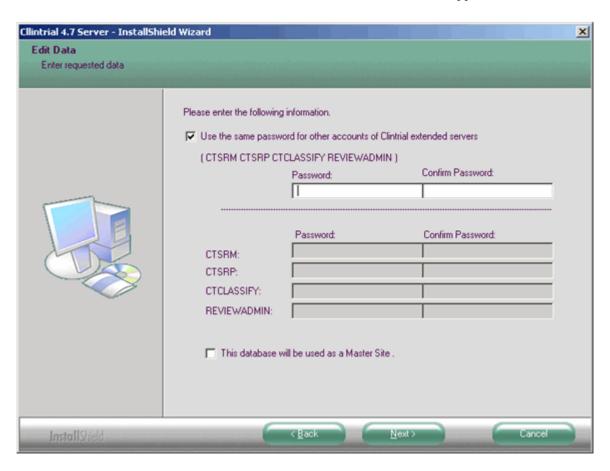

- 17 Enter and confirm the passwords for the extended server accounts.
  - If you have decided to use the same password for all of the Clintrial extended server accounts, check the box, enter, and confirm the password.
  - If you want different passwords for accounts, enter and confirm the password for each account. You need only enter and verify passwords for extended modules you are installing.
    - **CTSRM** Multisite account—created automatically when you install the Distribution (CTC) server component of Multisite.
      - This account stores information that is used to manage distribution across multiple sites. If you are not installing Multisite Distribution, leave the CTSRM password blank.
    - **CTSRP** Multisite account—created automatically when you install the Replication (CTX) server component of Multisite.

This account stores information that is used to manage replication across multiple sites.

- CTCLASSIFY Classify account—created automatically when you install Classify.
   This account stores information about Classify-specific objects, such as omissions.
- **REVIEWADMIN** Retrieve account—created automatically when you install Retrieve.

  This account stores information for Ad Hoc reporting in the Retrieve module.
- Click on the checkbox at the bottom of the window if this database will be used for the Multisite Replication Master Site and replication is being installed.
- 18 Click Next.

The **Choose Destination Location** window appears. This is the folder where the installation log files will be stored.

- 19 Accept the default location, or click **Change** to select a different folder.
- 20 Click Next.

The Ready to Install window appears.

21 Click **Continue** to begin installation. Otherwise, click **Back** to modify the selections.

The **Setup Status** window appears.

22 Click Cancel to stop the installation, or wait as the installation continues.

A DOS status dialog also displays, indicating the processes for each module.

```
Urifying Connection To Oracle SYSTEM.
Connected.

Uerifying Clintrial Tablespaces Created.

Uerifying Oracle 10 or 11 is Installed.

Uerifying OPTIMIZER_FEATURES_ENABLE parameter set to 10.2/11.

Uerifying COMPATIBLE parameter starts with 10.2/11.

Uerifying NLS_LENGTH_SEMANTICS.
The current value is: CHAR

You Are About To Install Your Clintrial Server On Site CT474CC1.US.ORACLE.COM

Uerifying Default System Tablespace.

Uerifying Site Name.

Uerifying Database Identifier.
```

When installation is finished, the **InstallShield Wizard Complete** window appears.

23 Click Finish.

The **Complete** dialog appears. It identifies where the log files were written.

- 24 Click OK.
- 25 Check the log files to make sure all the installations are successful.

## Verify your complete Server installation

- 1 Start SQL\*Plus and log onto the database as SYSTEM.
- 2 Enter the following SQL statement:

#### SQL> select \* from cts.registry;

SQL\*Plus returns information about the Clintrial modules that are currently installed on the database.

For example, if you have installed all the Clintrial modules, the results should look similar to the following:

| CT_OP | STATUS | MODDATE   | VERSION | PATCH_LEVEL | BUILD_ID   |
|-------|--------|-----------|---------|-------------|------------|
| CTQA  | 1      | 30-MAY-14 | 4.7     |             |            |
| CT    | 1      | 03-APR-15 | 4.7     | 6           | 4.7.4.4065 |
| CTC   | 1      | 03-APR-15 | 4.7     | 1           | 4.7.1.4065 |
| CTL   | 1      | 03-APR-15 | 4.7     | 1           | 4.7.1.4065 |
| CTG   | 1      | 03-APR-15 | 4.7     | 2           | 4.7.1.4065 |
| CTX   | 1      | 03-APR-15 | 4.7     | 1           | 4.7.1.4065 |
| CTV   | 1      | 03-APR-15 | 4.7     | 1           | 4.7.1.4065 |

#### **Post-installation actions**

#### If you are using Central Coding

- If you are planning to use the Oracle Central Coding application, you must specifically grant permissions via Access Control Lists (ACLs) for the HTTP requests.
- To use the Central Coding application with Oracle 11.2 or 12.1, you must explicitly grant permissions via ACLs to enable the HTTP request to connect to the Central Coding server.
  - 1 Login to the Oracle Clintrial database as SYS.
  - 2 Execute code similar to the following:

```
BEGIN
DBMS_NETWORK_ACL_ADMIN.CREATE_ACL (
acl => 'ct_cc.xml',
description => 'Sample ACL for Central Coding',
principal => 'CTPROC',
is_grant => TRUE,
privilege => 'connect');
end;
//
BEGIN
DBMS_NETWORK_ACL_ADMIN.ASSIGN_ACL (
acl => 'ct_cc.xml',
host => '<Central Coding Server'');
END;
//</pre>
```

For further information on using Network ACLs, see Managing Fine-Grained Access in PL/SQL Network Utility Packages in the Oracle Database Security Guide.

- If you are planning to use the WCF-SECURE Central Coding service, you must:
  - Create a user in Central Coding to authenticate the web service from Clintrial and enter user credentials in the CC\_USER\_NAME and CC\_USER\_PWD parameters.

For more information, see the Central Coding User Guide.

 Create an Oracle Wallet importing the Central Coding certificate on Clintrial database server and enter the Oracle Wallet details in the ORA\_WALLET\_LOC and ORA\_WALLET\_PWD parameters.

For more information, see *Using Oracle Wallet Manager* in the *Oracle Database Advanced Security Administrator's Guide*.

#### Create a verify function to ensure that passwords meet security standards

You can create a password verification function to ensure that passwords meet the standards contained in the Clintrial system parameters or a database profile. This function can be assigned in the Clintrial application using the Admin system parameters, or be part of an Oracle database profile created for users or usergroups.

The Oracle Database Security Guide describes a method for enforcing password complexity for database user accounts. Briefly, the database administrator creates a password verification function and associates it with a user profile. In the Clintrial application, you also can associate the function using the system parameter in the Admin module. The sample given in the Oracle Database Security Guide associates this function with the DEFAULT profile. However, there are special considerations when applying this methodology to Clintrial.

- Non-user accounts, such as system accounts and the accounts for each protocol, use the
  DEFAULT database profile. The passwords are assigned during installation or upgrade, and
  encrypted. The resulting encrypted password strings are not constrained to specific characters,
  and therefore you cannot expect any verification function which relies on character comparisons,
  such as checking for the existence of at least one number and one non-number to work
  correctly. For that reason, Oracle strongly suggests that you do not add a verification function to
  the DEFAULT profile.
- In the case where the Clintrial PASSWORD\_ENCRYPTION system parameter is set to No in the Admin module, an encryption verification function can be created and assigned using the Admin module. At least one additional profile must be created for use with Clintrial users, and that profile also can be associated with the verification function. For example, the below command creates a new profile. When creating users in Admin, you should create a profile like the below example and set additional profile limits like those in the DEFAULT profile:

## CREATE PROFILE CT\_USER\_PROFILE LIMIT PASSWORD\_VERIFY\_FUNCTION <function\_name>;

In the case where the PASSWORD\_ENCRYPTION system parameter is set to Yes, the
verification function should not be associated with any profiles which are used for Clintrial users
in the Admin module system parameters. Similar to the Protocol account case, the encrypted
passwords would not function as expected.

This new system parameter that has been added (PASSWORD\_VFY\_FUNC) allows the Administrator to specify the name of a password verification function which will be called from Clintrial before the encryption of the password. The function is applied to all Clintrial users created in Admin during creation of the users as well as modification of the password by either the Administrator or the user.

The function must have the same parameters as described in the Oracle database documentation. It does not have to be installed into the **SYS** account. The value of the system parameter should specify the owner and function name, for example, **SYS.CT\_VFY\_FUNC**. Additionally, execute privileges on this function must be granted to the system account **CTPROC**, using this command:

#### Grant execute on <function\_name> to CTPROC;

For the Clintrial system account **CTSYS**, the function cannot be defined and called until after core server installation has succeeded, so the initial **CTSYS** password supplied during installation is not checked in this way.

#### **Example verify function**

```
CREATE OR REPLACE FUNCTION verify_function_11G_1
(username varchar2,
  password varchar2,
  old_password varchar2)
  RETURN boolean IS
  n boolean;
   m integer;
  differ integer;
   isdigit boolean;
   ischar boolean;
   ispunct boolean;
   db_name varchar2(40);
   digitarray varchar2(20);
  punctarray varchar2(25);
   chararray varchar2(52);
   i_char varchar2(10);
   simple_password varchar2(10);
   reverse_user varchar2(32);
BEGIN
   digitarray:= '0123456789';
   chararray:= 'abcdefghijklmnopqrstuvwxyzABCDEFGHIJKLMNOPQRSTUVWXYZ';
   -- Check for the minimum length of the password
   IF length(password) < 8 THEN</pre>
      raise_application_error(-20001, 'Password length less than 8');
   END IF;
   -- Check if the password is same as the username or username(1-100)
   IF NLS_LOWER(password) = NLS_LOWER(username) THEN
     raise_application_error(-20002, 'Password same as or similar to user');
   END IF;
   FOR i IN 1..100 LOOP
      i_char := to_char(i);
      if NLS_LOWER(username) | | i_char = NLS_LOWER(password) THEN
       raise_application_error(-20005, 'Password same as or similar to user
name ');
      END IF;
    END LOOP;
   -- Check if the password is same as the username reversed
   FOR i in REVERSE 1..length(username) LOOP
    reverse_user := reverse_user || substr(username, i, 1);
   END LOOP;
   IF NLS_LOWER(password) = NLS_LOWER(reverse_user) THEN
     raise_application_error(-20003, 'Password same as username reversed');
   END IF;
   -- Check if the password is the same as server name and or servername(1-100)
   select name into db_name from sys.v$database;
   if NLS_LOWER(db_name) = NLS_LOWER(password) THEN
      raise_application_error(-20004, 'Password same as or similar to server
name');
   END IF;
   FOR i IN 1..100 LOOP
      i_char := to_char(i);
      if NLS_LOWER(db_name) | | i_char = NLS_LOWER(password) THEN
       raise_application_error(-20005, 'Password same as or similar to server
      END IF;
    END LOOP;
```

```
-- Check if the password is too simple. A dictionary of words may be
   -- maintained and a check may be made so as not to allow the words
   -- that are too simple for the password.
   IF NLS_LOWER(password) IN ('welcomel', 'databasel', 'accountl', 'user1234',
'password1', 'oracle123', 'computer1', 'abcdefg1', 'change_on_install') THEN raise_application_error(-20006, 'Password too simple');
   END IF;
   -- Check if the password is the same as oracle (1-100)
    simple password := 'oracle';
    FOR i IN 1..100 LOOP
      i_char := to_char(i);
      if simple_password || i_char = NLS_LOWER(password) THEN
        raise_application_error(-20007, 'Password too simple ');
      END IF;
    END LOOP;
   -- Check if the password contains at least one letter, one digit
   -- 1. Check for the digit
   isdigit:=FALSE;
   m := length(password);
   FOR i IN 1..10 LOOP
      FOR j IN 1..m LOOP
         IF substr(password, j, 1) = substr(digitarray, i, 1) THEN
            isdigit:=TRUE;
             GOTO findchar;
         END IF;
      END LOOP;
   END LOOP;
   IF isdigit = FALSE THEN
      raise_application_error(-20008, 'Password must contain at least one
digit, one character');
   END IF;
   -- 2. Check for the character
   <<findchar>>
   ischar:=FALSE;
   FOR i IN 1..length(chararray) LOOP
      FOR j IN 1..m LOOP
         IF substr(password,j,1) = substr(chararray,i,1) THEN
            ischar:=TRUE;
             GOTO endsearch;
         END IF;
      END LOOP;
   END LOOP;
   IF ischar = FALSE THEN
      raise_application_error(-20009, 'Password must contain at least one \
              digit, and one character');
   END IF;
   <<endsearch>>
   -- Check if the password differs from the previous password by at least
   -- 3 letters
   IF old_password IS NOT NULL THEN
     differ := length(old_password) - length(password);
     differ := abs(differ);
     IF differ < 3 THEN
       IF length(password) < length(old_password) THEN</pre>
         m := length(password);
         m := length(old_password);
       END IF;
       FOR i IN 1..m LOOP
         IF substr(password,i,1) != substr(old_password,i,1) THEN
```

```
differ := differ + 1;
    END IF;
END LOOP;

IF differ < 3 THEN
    raise_application_error(-20011, 'Password should differ from the \
        old password by at least 3 characters');
END IF;
END IF;
END IF;
-- Everything is fine; return TRUE;
RETURN(TRUE);
END;
//
CREATE PROFILE CT_USER_PROFILE1 LIMIT PASSWORD_VERIFY_FUNCTION
verify_function_11G_1;
//</pre>
```

#### Configure Network Data Encryption and Integrity for Oracle Servers and Clients

If you are planning to configure network data encryption and integrity, add the following settings to server and client sqlnet.ora files.

On the server:

```
SQLNET.ENCRYPTION_SERVER = REQUIRED
SQLNET.ENCRYPTION_TYPES_SERVER = (valid_encryption_algorithm)
SQLNET.CRYPTO_CHECKSUM_SERVER = REQUIRED
SQLNET.CRYPTO_CHECKSUM_TYPES_SERVER = (valid_crypto_checksum_algorithm)
```

On the client:

```
SQLNET.ENCRYPTION_CLIENT = REQUIRED
SQLNET.ENCRYPTION_TYPES_CLIENT = (valid_encryption_algorithm)
SQLNET.CRYPTO_CHECKSUM_CLIENT = REQUIRED
SQLNET.CRYPTO_CHECKSUM_TYPES_CLIENT = (valid_crypto_checksum_algorithm)
```

For more information on setting up the network data encryption, see *Configuring Network Data Encryption and Integrity for Oracle Servers and Clients* in the Oracle Database Advanced Security Administrator's Guide.

## CHAPTER 4

## **Upgrading the server to this release**

## In this chapter

| Overview                                                  | 60 |
|-----------------------------------------------------------|----|
| Before you begin the upgrade                              | 62 |
| Before upgrading the database instance                    | 63 |
| Upgrading the Clintrial software using the upgrade wizard | 65 |
| Post-upgrade actions                                      | 73 |

#### **Overview**

You can upgrade to the Clintrial 4.7.5 software from the Clintrial 4.5 or Clintrial 4.6 software. If you are using a release earlier than the Clintrial 4.5 software, you must first upgrade to the Clintrial 4.5 software and then upgrade to the current release.

The following Clintrial server modules can be upgraded:

- Core server.
- Multisite Distribution server.
- Multisite Replication server.
- Classify server.
- Lab Loader server.

**Note:** The Ad Hoc Query feature and the Resolve module are upgraded as part of the Core upgrade.

#### **Upgrade options**

You can upgrade to the Clintrial 4.7.5 software in one of two ways:

- Upgrade the entire Clintrial 4.5, 4.6, or 4.7 database instance to the Clintrial 4.7.5 database instance, as described in this chapter.
- Export codelists and protocols from the current Clintrial database instance, then import codelists and protocols into a Clintrial 4.7.5 database instance.

For more information, see *Limitations of upgrading by import* (on page 61).

Note: Oracle recommends that you upgrade the entire database instance.

When considering these upgrade options, keep in mind the following requirements:

- Do not export to a temporary tablespace.
   Oracle recommends that you export using a tablespace that does not exist in the Clintrial 4.7 database instance.
- If you plan to use Multisite Distribution with your existing Clintrial Multisite 4.5, 4.6, or 4.7 configuration, you must upgrade all database instances.

For more information, see the Design section in the Admin and Design guide and the Design Help.

#### Limitations of upgrading by import

Exporting protocols from a Clintrial 4.5, 4.6, or 4.7 database instance, and then importing them into a Clintrial 4.7.5 database instance by using the Oracle Import/Export utility requires many steps.

Oracle recommends that you upgrade the entire database instance.

If you are using external tables for view protocols, you cannot export or import these protocols.

If you perform a full database export from a non-Unicode database in a Clintrial 4.5 or Clintrial 4.6 application (or a Unicode Clintrial 4.7 on Oracle 10.2.0.4 to Clintrial 4.7.1 on Oracle 11.2), and import to a Unicode database in a Clintrial 4.7.1 application, you must run the prv\_sys.sql script to re-grant Select privileges on the SYS tables for the core modules.

If you are using the Multisite module, you must also perform these grants:

```
grant select on sys.dba_db_links to prv$wxrm;
grant select on sys.dba_tablespaces to prv$wxrm;
grant select on sys.dba_objects to prv$wxrm;
grant select on sys.dba_source to ctsrm;
```

For more information, contact the Global Support Center.

## Before you begin the upgrade

Before beginning the installation, check the Oracle Software Delivery Cloud (https://edelivery.oracle.com) or My Oracle Support (http://support.oracle.com) for the latest service packs and hot fixes, the *Release Notes* document, and the latest versions of the documentation.

If you are installing on UNIX or Linux platforms and you have more than one database instance on a server, make sure that the default SID is the database instance for the Clintrial software.

On supported versions of Windows, back up your Oracle database before proceeding with the Clintrial installation. For more information, see the Oracle database documentation

## Before upgrading the database instance

- 1 Verify that the Clintrial software 4.5, 4.6, or an earlier release of 4.7 software is installed.
  - If you are using a release earlier than Clintrial 4.5, you must first upgrade to a Clintrial 4.5 or 4.6 release, and then upgrade to the Clintrial 4.7.5 software.
- 2 Back up the database instance.
- 3 Check the Oracle and the Clintrial requirements.
- 4 Upgrade to the Oracle 11.2 or 12.1 database software.
- Decide if you want to use an Oracle Unicode database. If so, refer to **Preparing to install or upgrade to this release** (on page 23).
- 6 Migrate your Clintrial database to the Oracle software.

#### **Backing up your Clintrial database**

Back up your Clintrial 4.5, 4.6, or 4.7 database instance at the following stages in the upgrade process:

- Before migrating from an earlier release of the Oracle database software to the current Oracle software.
- Before running the script to upgrade your Clintrial 4.5, 4.6, or 4.7 server to the Clintrial 4.7.5 core server.

#### **Checking other requirements**

Confirm the following:

- Your environment meets the hardware and software requirements for the Clintrial software and the Oracle database software. For more information, the *Release Notes*.
- Your environment can support a Clintrial server installation.
- All protocol and codelists imports are completed.
- No panels are marked for revision.
- If you are using Multisite Distribution, no protocols or codelists are open for revision.
- If you are using Multisite Replication, all replication accounts are aborted.

### Running a script from a Windows directory

If you are running a Windows server, do one of the following:

- Change to the installation directory in DOS, and then run SQL\*Plus from DOS.
- Create and configure a shortcut for SQL\*Plus in the installation directory.

To configure and use a SQL\*Plus shortcut:

- Create the SQL\*Plus shortcut.
- 2 Right click the **SQL\*Plus shortcut** icon.

- 3 From the pop-up menu, select **Properties**.
- 4 The SQL\*Plus Properties dialog box appears.
- 5 Select the **Shortcut** tab.
- 6 Clear the **Start in** field, and then click **OK**.

Copy the SQL\*Plus shortcut to each installation directory, and then, when running the upgrade script for a module, open SQL\*Plus using the shortcut.

After checking all the requirements listed in the previous sections, you can migrate from the Oracle 9.2.0.6 software to a supported version of the Oracle software, as described in your Oracle documentation.

#### Upgrade tips and considerations

The following are some tips and considerations to keep in mind when upgrading to this release of the Clintrial software:

- Carefully read Chapter 2. Ensure that your database objects meet the necessary criteria.
- Consider the impact on any custom changes made to Clintrial software objects outside the Clintrial software. Any changes made outside the Clintrial software could cause the upgrade to fail. For example, dropping tables or changing views to reference external objects could cause the upgrade to fail.
- Check your tables, views, packages, and functions to ensure all are present and valid.
- Check the upgrade log for errors when the upgrade completes. If the upgrade completes
  successfully, your registry entry will indicate release 4.7. However, there could still be errors
  written to the upgrade log.

For information on protocols that you need to import for additional Clintrial software functionality, see *Protocols for added functionality* (on page 98).

## Upgrading the Clintrial software using the upgrade wizard

**Important:** When running the server installer for upgrading the Clintrial server, the following requirements must be completed first:

• The Oracle database must be updated to one of the specified, supported versions. See *Preparing to install or upgrade to this release* (on page 23) for how to upgrade the Oracle database.

**Note:** The upgrade only upgrades the following Clintrial servers:

Clintrial English 4.5, 4.6, or 4.7

Clintrial Japanese 4.5

• If you are a global company and want to use a Unicode database, you must set the **character set** to **Unicode (AL32UTF8)** and set the **nls\_length\_semantics** to **CHAR** in the Oracle database's **All Initialization Parameters**.

**Note:** An example of the effect this setting has on data in a Clintrial Unicode protocol is the setting of varchar2(2000) (4000 bytes) for an item (usually a text item) in panel by using the Design module. In a language using Western characters (like English or French), where each character takes no more than 2 bytes, this sets the limit at 2000 characters. In Japanese, a character requires 3 bytes or more, so the limit could be as few as 1333 characters (4000 bytes divided by 3).

#### Running the Clintrial upgrade wizard

Navigate to the location of the installation files and double-click **CTServerInstaller.exe**. For the first-time upgrade, the **Choose Setup Language** window appears.

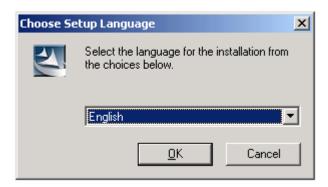

If you want to choose a language other than English on an English operating system, the proper language pack must be installed and the Windows default language must be changed. For example, if you want to conduct the installation in Japanese, the Asian language pack must be installed and the default language must be changed to Japanese.

For more information, see your Windows documentation.

2 Select the language you want the wizard to use during setup. This also the language that will be used for the labels and descriptions for codelists and tags.

3 Click Next.

The **Welcome** window appears.

4 Click Next.

The **Setup Type** window appears.

5 Select **Upgrade**, then click **Next**.

Another **Setup Type** window appears.

- 6 Select **Upgrade from a previous version** if you want to upgrade from a release prior to Clintrial 4.7. Select **Patch installation For 4.7 only** if you want to upgrade from a Clintrial 4.7 release.
- 7 Click Next.

The first **Edit Data** window, which asks for information on the Oracle database, appears.

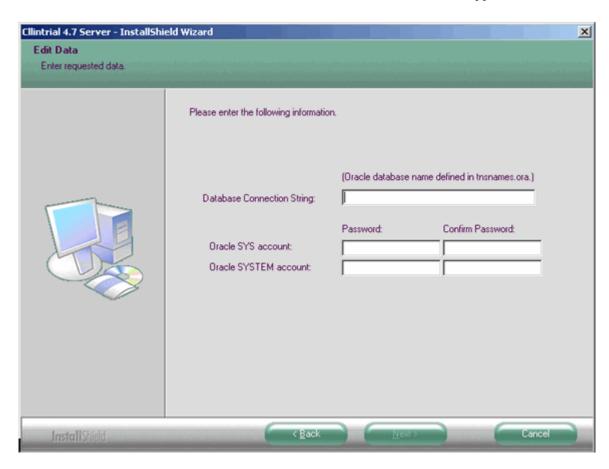

- 8 Enter the following information:
  - Database Connection String as it is defined in the tnsnames.ora file.
  - Oracle **SYS** password.
  - Oracle **SYSTEM** password.
- 9 Click Next.

If there are no tablespaces found in the Oracle database described in the previous window, a dialog will ask whether you want to create default tablespaces. Click on **Yes**.

Caution: if there are no Clintrial tablespaces, the installation will fail.

Otherwise, the second **Edit Data** dialog will display prompting for more information on the database instance.

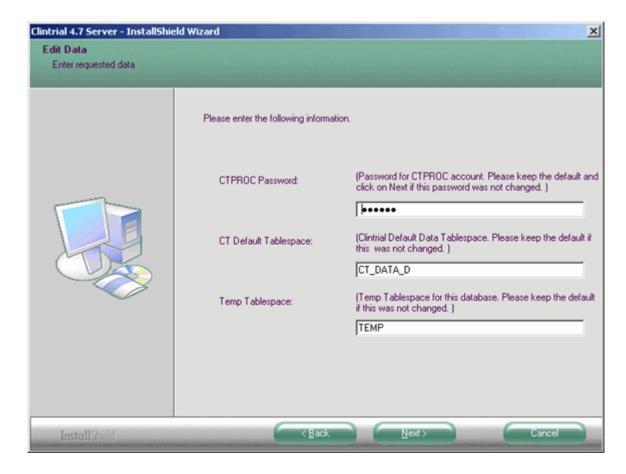

- 10 Enter the following information:
  - **CTPROC Password.** Password for the CTPROC account. Keep the default if you didn't change the initial default password.
  - **CT Default Tablespace.** Clintrial default data tablespace. Keep the default if you didn't change the initial default name.
  - **Temp Tablespace.** Temporary tablespace for this database. Keep the default if you didn't change the default name.
- 11 Click Next.

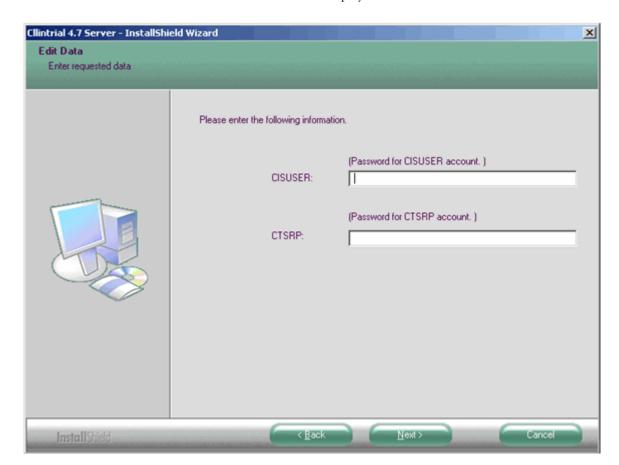

The **Edit Data** window for the CISUSER and CTSRP displays.

If there were no changes for the default values, a dialog displays the version of the server to be upgraded.

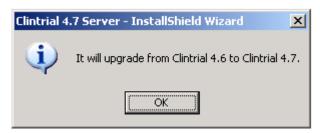

12 Click OK.

The **Choose Destination Location** dialog appears. The specified location will store the upgrade log files.

13 Click Next.

The Ready to Install window appears.

14 Click **Continue** to begin the upgrade. Otherwise, click on **Back** to modify the selections.

The **Setup Status** window appears.

15 Click **Cancel** to stop the upgrade, or wait as the upgrade continues.

At the same time, a DOS status dialog appears, indicating the processes for each module.

After the upgrade is finished, the InstallShield Wizard Complete window appears.

#### 16 Click Finish.

A dialog box appears, identifying where the log files were written.

- 17 Click OK.
- 18 Check the log files to make sure all the upgrades are successful.

## Details of the Clintrial server upgrade from Clintrial 4.5, 4.6, or 4.7 to 4.7.5

For Clintrial J 4.5 to Clintrial 4.7, the changes include those from 4.5 to 4.6 and earlier releases of 4.7 (as documented in the *Clintrial Getting Started* guides) as well as those described below. Additional changes that only affect Clintrial J 4.5 are also included below.

The following changes apply when upgrading from Clintrial 4.6 or 4.7 to the current version of the Clintrial software:

#### **Core Server**

- Changed Database Semantics to CHAR semantics
- Added CISUSER (J only)

#### **New Packages to support Central Coding:**

- ct\_ccprc.sqh
- ct\_soap.sqh
- ct\_ccode.sqh

#### **New Parameters**

- System
  - SERVER\_LANG (internal)
  - ORA\_WALLET\_LOC
  - ORA\_WALLET\_PWD
  - CC\_SERVICE\_TYPE
  - CC\_USER\_NAME
  - CC\_USER\_PWD
- Protocol
  - USE\_CENTRAL\_CODING
  - CC\_HOST
  - CC\_SERVICE\_TYPE
  - CC\_USER\_NAME
  - CC\_USER\_PWD

#### **New Table**

CTS.PARAM\_DESCRIPTION—holds language dependegnt descriptions of the parameters.

- SELECT privileges on this table are granted to all Clintrial users.
- CTS.OBJINDX.125 (previous description column) is now obsolete and is set to null.
- Both English and Japanese parameter descriptions are inserted into this table.

#### **New Codelist Row**

Added to CTS\_CULTURE for ja-JP

#### **Exception Messages; CTS.EXCEPTION\_MESSAGE**

- Added Rows for both English and Japanese. The Japanese rows now have a language\_id of 2.
- Added additional rows for new messages (15)

#### **Modified Packages:**

- Modified for Central Coding
  - Ct\_proto—additional execute privilege
  - Ct\_panl2vdelete requests if panel deinstalled
  - Ct\_gbldevdelete requests for deleted records (.sqh,.sql)
  - Ct\_gblc2—cause request resend for key changes
  - Ct\_encodvcreate different encoding proc if CC
  - ct\_panl1
  - ct\_impp

- ct\_targe
- ct\_targc
- Modified for Globalization—use byte functions
  - Ct\_valid (both SP0 and SP0a)
  - Ct\_syntx
- Modified for other bug fixes For more information, see Clintrial 4.7.5 Release Notes:
  - ct\_util—CTG-28
  - ct\_testm—CTG-28
  - ct\_audit—CTG-28
  - ct\_expp—CTG-338

#### **Extended Modules**

Resolve and Lab Loader

Inserted the E and J versions of the parameter descriptions

- Classify
  - Inserted the E and J versions of the parameter descriptions.
  - Modified packages to support J version:
  - Ctg\_con
  - Ctg\_lex
- Multisite Replication

Modified ctx\_con for new version

• Multisite Distribution and Ad Hoc Query

No changes

The Lab Loader upgrade procedure from Clintrial 4.5 was changed to include an additional package, and to remove obsolete transfer packages in Clintrial 4.7 SP0a.

# Verifying your server upgrade

After you have verified your upgrade, see the sections *Running the import/export directory creation script* (on page 96) and *Set up protocols for added functionality* (on page 98) to continue with the upgrade.

- 1 Start SQL\*Plus and log onto the database as SYSTEM.
- 2 Enter the following SQL statement:

#### SQL> select \* from cts.registry;

SQL\*Plus returns information about the Clintrial modules that are currently installed on the database.

For example, if you have installed all the Clintrial modules, the results should look similar to the following:

| CT_OP | STATUS | MODDATE   | VERSION | PATCH_LEVEL | BUILD_ID   |
|-------|--------|-----------|---------|-------------|------------|
| CTQA  | 1      | 30-MAY-14 | 4.7     |             |            |
| СТ    | 1      | 03-APR-15 | 4.7     | 6           | 4.7.4.4065 |
| CTC   | 1      | 03-APR-15 | 4.7     | 1           | 4.7.1.4065 |
| CTL   | 1      | 03-APR-15 | 4.7     | 1           | 4.7.1.4065 |
| CTG   | 1      | 03-APR-15 | 4.7     | 2           | 4.7.1.4065 |
| CTX   | 1      | 03-APR-15 | 4.7     | 1           | 4.7.1.4065 |
| CTV   | 1      | 03-APR-15 | 4.7     | 1           | 4.7.1.4065 |

# Post-upgrade actions

#### Recreating Multisite Distribution database links

If you decide not to use Unicode databases, when using Multisite Distribution, if you export databases from and then import them to a different Oracle release, you must manually recreate all Multisite database links after you upgrade to the Clintrial 4.7.5 software.

## **Rescheduling Multisite Replication**

Whether or not you use Unicode, if your Clintrial upgrade includes Multisite Replication, you must reschedule the time and the date for replication for all sites. If you do not, the status will not be updated. For details, see the document entitled *Multisite*, **Chapter 5: Replication**, the section entitled "Scheduling replication".

## **Upgrading Data Discrepancy Forms (DDFs)**

You need to perform the tasks below only if you have customized Data Discrepancy Forms (DDFs) in a prior release of Clintrial.

- 1 Upgrade from the installed version of PowerBuilder to PowerBuilder 12.5 on the Clintrial Client computer you wish to use for DDF customization. See your PowerBuilder documentation for upgrade instructions.
- 2 Copy the latest **ctv\_rept.pbl** with your changes to a new directory. References to **ctv\_rept.pbl** in the rest of this document refer to the one in the new directory.
- 3 Start PowerBuilder 12.5.
- 4 Click the **New** icon.
- 5 In the window that appears, select the **Workspace** tab and click the **Workspace** icon.
- 6 It will ask you for a new workspace file name. Navigate to the directory where you put the copied **ctv\_rept.pbl** and type in a name for the workspace, e.g. DDF.
- 7 Click on the **Library** icon.
- 8 Select the **ctv\_rept.pbl** in the new directory in the left-side window.
- In the right-side window, double-click on the application in **ctv\_rept.pbl** named **default**. You will be asked if you want to add this target to your current workspace.
- 10 Click Yes.

You will be asked to select a library and application.

Select the application in ctv\_rept.pbl (which is named default in the original ctv\_rept.pbl) and click Next.

The next window displays the search path and shows the ctv\_rept.pbl file.

#### 12 Click Next.

The next window tells you that PowerBuilder applications are now stored in files called Targets. It asks for a file name for the new Target.

13 You can accept the suggested name (or change it if you prefer) and click Finish.

You will next be told that the application requires migration.

#### 14 Click OK.

The migration messages will appear in the bottom section of the PowerBuilder window.

15 Right-click in this area and choose **Save** to save the messages in case there are any later questions about the success of the migration.

```
SOME of the lines that appear include:
----- Migrate: Migrate of target default
Inspecting application dependencies . . .
Creating type c:\ALL\DCFTest\Ctv_rept.pbl(discrepancy_form_print)
Creating type c:\ALL\DCFTest\Ctv_rept.pbl(default)
Creating type c:\ALL\DCFTest\Ctv_rept.pbl(gf_ctv_nvl)
Rebuilding type (pass 1)
c:\ALL\DCFTest\Ctv_rept.pbl(discrepancy_form_print)
Rebuilding type ( pass 1 ) c:\ALL\DCFTest\Ctv_rept.pbl(default)
Rebuilding type (pass 1) c:\ALL\DCFTest\Ctv_rept.pbl(gf_ctv_nvl)
Inspecting application dependencies
Rebuilding type (pass 2)
c:\ALL\DCFTest\Ctv_rept.pbl(discrepancy_form_print)
Rebuilding type ( pass 2 ) c:\ALL\DCFTest\Ctv_rept.pbl(default)
Rebuilding type (pass 2) c:\ALL\DCFTest\Ctv_rept.pbl(gf_ctv_nvl)
Regenerating c:\ALL\DCFTest\Ctv_rept.pbl(discrepancy_form_print)
Regenerating c:\ALL\DCFTest\Ctv_rept.pbl(default)
Regenerating c:\ALL\DCFTest\Ctv_rept.pbl(gf_ctv_nvl)
----- Finished Migrate of target default
```

- 16 Choose File > Close to close the application and return to the Library window.
- 17 In the left-side window, select **ctv\_rept.pbl**.
- 18 From the menu, select Entry > Library > Build Runtime Library
- 19 In the dialog box, make sure **Machine Code** is **NOT** checked and the **Build Type** is **Incremental**. The **Resource Name** is typically empty.

- 20 Click OK.
  - If you have a previous version of **ctv\_rept.pbd** in the directory, you will be asked if it is okay to replace it.
- 21 Click Yes.
- 22 Check the informational messages at the bottom of the PowerBuilder window. There should not be any errors.
- 23 Find the directory on your system where Clintrial 4.7.5 is installed. Rename the **ctv\_rept.pbl** and **ctv\_rept.pbd** files that are there to indicate they are the original ones and from what patch level of Clintrial 4.7. If you prefer, you can put them in some other directory with the same information.
- 24 Copy the **ctv\_rept.pbl** and **ctv\_rept.pbd** files that you migrated to PowerBuilder 12.5 from the directory where you were working to the directory where Clintrial 4.7.5 is installed.
- 25 Exit PowerBuilder 12.5.
- 26 Test the Resolve module's use of your DDF.

## If you are using Central Coding

- If you are planning to use the Oracle Central Coding application, you must specifically grant permissions via Access Control Lists (ACLs) for the HTTP requests.
- To use the Central Coding application with Oracle 11.2 or 12.1, you must explicitly grant permissions via ACLs to enable the HTTP request to connect to the Central Coding server.
  - 1 Login to the Oracle Clintrial database as SYS.
  - 2 Execute code similar to the following:

```
BEGIN
DBMS_NETWORK_ACL_ADMIN.CREATE_ACL (
acl => 'ct_cc.xml',
description => 'Sample ACL for Central Coding',
principal => 'CTPROC',
is_grant => TRUE,
privilege => 'connect');
end;
/
BEGIN
DBMS_NETWORK_ACL_ADMIN.ASSIGN_ACL (
acl => 'ct_cc.xml',
host => '<Central Coding Server'');
END;
/</pre>
```

For further information on using Network ACLs, see Managing Fine-Grained Access in PL/SQL Network Utility Packages in the Oracle Database Security Guide.

- If you are planning to use the WCF-SECURE Central Coding service, you must:
  - Create a user in Central Coding to authenticate the web service from Clintrial and enter user credentials in the CC\_USER\_NAME and CC\_USER\_PWD parameters.

For more information, see the Central Coding User Guide.

 Create an Oracle Wallet importing the Central Coding certificate on Clintrial database server and enter the Oracle Wallet details in the ORA\_WALLET\_LOC and ORA\_WALLET\_PWD parameters.

For more information, see *Using Oracle Wallet Manager* in the *Oracle Database Advanced Security Administrator's Guide*.

## Create a verify function to ensure that passwords meet security standards

You can create a password verification function to ensure that passwords meet the standards contained in the Clintrial system parameters or a database profile. This function can be assigned in the Clintrial application using the Admin system parameters, or be part of an Oracle database profile created for users or usergroups.

The Oracle Database Security Guide describes a method for enforcing password complexity for database user accounts. Briefly, the database administrator creates a password verification function and associates it with a user profile. In the Clintrial application, you also can associate the function using the system parameter in the Admin module. The sample given in the Oracle Database Security Guide associates this function with the DEFAULT profile. However, there are special considerations when applying this methodology to Clintrial.

- Non-user accounts, such as system accounts and the accounts for each protocol, use the
  DEFAULT database profile. The passwords are assigned during installation or upgrade, and
  encrypted. The resulting encrypted password strings are not constrained to specific characters,
  and therefore you cannot expect any verification function which relies on character comparisons,
  such as checking for the existence of at least one number and one non-number to work
  correctly. For that reason, Oracle strongly suggests that you do not add a verification function to
  the DEFAULT profile.
- In the case where the Clintrial PASSWORD\_ENCRYPTION system parameter is set to No in the Admin module, an encryption verification function can be created and assigned using the Admin module. At least one additional profile must be created for use with Clintrial users, and that profile also can be associated with the verification function. For example, the below command creates a new profile. When creating users in Admin, you should create a profile like the below example and set additional profile limits like those in the DEFAULT profile:

# CREATE PROFILE CT\_USER\_PROFILE LIMIT PASSWORD\_VERIFY\_FUNCTION <function\_name>;

In the case where the PASSWORD\_ENCRYPTION system parameter is set to Yes, the
verification function should not be associated with any profiles which are used for Clintrial users
in the Admin module system parameters. Similar to the Protocol account case, the encrypted
passwords would not function as expected.

This new system parameter that has been added (PASSWORD\_VFY\_FUNC) allows the Administrator to specify the name of a password verification function which will be called from Clintrial before the encryption of the password. The function is applied to all Clintrial users created in Admin during creation of the users as well as modification of the password by either the Administrator or the user.

The function must have the same parameters as described in the Oracle database documentation. It does not have to be installed into the **SYS** account. The value of the system parameter should specify the owner and function name, for example, **SYS.CT\_VFY\_FUNC**. Additionally, execute privileges on this function must be granted to the system account **CTPROC**, using this command:

#### Grant execute on <function\_name> to CTPROC;

For the Clintrial system account **CTSYS**, the function cannot be defined and called until after core server installation has succeeded, so the initial **CTSYS** password supplied during installation is not checked in this way.

#### **Example verify function**

```
CREATE OR REPLACE FUNCTION verify_function_11G_1
(username varchar2,
  password varchar2,
  old_password varchar2)
  RETURN boolean IS
  n boolean;
   m integer;
  differ integer;
   isdigit boolean;
   ischar boolean;
   ispunct boolean;
   db_name varchar2(40);
   digitarray varchar2(20);
  punctarray varchar2(25);
   chararray varchar2(52);
   i_char varchar2(10);
   simple_password varchar2(10);
   reverse_user varchar2(32);
BEGIN
   digitarray:= '0123456789';
   chararray:= 'abcdefghijklmnopqrstuvwxyzABCDEFGHIJKLMNOPQRSTUVWXYZ';
   -- Check for the minimum length of the password
   IF length(password) < 8 THEN</pre>
      raise_application_error(-20001, 'Password length less than 8');
   END IF;
   -- Check if the password is same as the username or username(1-100)
   IF NLS_LOWER(password) = NLS_LOWER(username) THEN
     raise_application_error(-20002, 'Password same as or similar to user');
   END IF;
   FOR i IN 1..100 LOOP
      i_char := to_char(i);
      if NLS_LOWER(username) | | i_char = NLS_LOWER(password) THEN
       raise_application_error(-20005, 'Password same as or similar to user
name ');
      END IF;
    END LOOP;
   -- Check if the password is same as the username reversed
   FOR i in REVERSE 1..length(username) LOOP
    reverse_user := reverse_user || substr(username, i, 1);
   END LOOP;
   IF NLS_LOWER(password) = NLS_LOWER(reverse_user) THEN
     raise_application_error(-20003, 'Password same as username reversed');
   END IF;
   -- Check if the password is the same as server name and or servername(1-100)
   select name into db_name from sys.v$database;
   if NLS_LOWER(db_name) = NLS_LOWER(password) THEN
      raise_application_error(-20004, 'Password same as or similar to server
name');
   END IF;
   FOR i IN 1..100 LOOP
      i_char := to_char(i);
      if NLS_LOWER(db_name) | | i_char = NLS_LOWER(password) THEN
       raise_application_error(-20005, 'Password same as or similar to server
      END IF;
    END LOOP;
```

```
-- Check if the password is too simple. A dictionary of words may be
   -- maintained and a check may be made so as not to allow the words
   -- that are too simple for the password.
   IF NLS_LOWER(password) IN ('welcomel', 'databasel', 'accountl', 'user1234',
'password1', 'oracle123', 'computer1', 'abcdefg1', 'change_on_install') THEN raise_application_error(-20006, 'Password too simple');
   END IF;
   -- Check if the password is the same as oracle (1-100)
    simple password := 'oracle';
    FOR i IN 1..100 LOOP
      i_char := to_char(i);
      if simple_password || i_char = NLS_LOWER(password) THEN
        raise_application_error(-20007, 'Password too simple ');
      END IF;
    END LOOP;
   -- Check if the password contains at least one letter, one digit
   -- 1. Check for the digit
   isdigit:=FALSE;
   m := length(password);
   FOR i IN 1..10 LOOP
      FOR j IN 1..m LOOP
         IF substr(password, j, 1) = substr(digitarray, i, 1) THEN
            isdigit:=TRUE;
             GOTO findchar;
         END IF;
      END LOOP;
   END LOOP;
   IF isdigit = FALSE THEN
      raise_application_error(-20008, 'Password must contain at least one
digit, one character');
   END IF;
   -- 2. Check for the character
   <<findchar>>
   ischar:=FALSE;
   FOR i IN 1..length(chararray) LOOP
      FOR j IN 1..m LOOP
         IF substr(password,j,1) = substr(chararray,i,1) THEN
            ischar:=TRUE;
             GOTO endsearch;
         END IF;
      END LOOP;
   END LOOP;
   IF ischar = FALSE THEN
      raise_application_error(-20009, 'Password must contain at least one \
              digit, and one character');
   END IF;
   <<endsearch>>
   -- Check if the password differs from the previous password by at least
   -- 3 letters
   IF old_password IS NOT NULL THEN
     differ := length(old_password) - length(password);
     differ := abs(differ);
     IF differ < 3 THEN
       IF length(password) < length(old_password) THEN</pre>
         m := length(password);
         m := length(old_password);
       END IF;
       FOR i IN 1..m LOOP
         IF substr(password,i,1) != substr(old_password,i,1) THEN
```

```
differ := differ + 1;
    END IF;
END LOOP;

IF differ < 3 THEN
    raise_application_error(-20011, 'Password should differ from the \
        old password by at least 3 characters');
END IF;
END IF;
END IF;
-- Everything is fine; return TRUE;
RETURN(TRUE);
END;
//
CREATE PROFILE CT_USER_PROFILE1 LIMIT PASSWORD_VERIFY_FUNCTION
verify_function_11G_1;
//</pre>
```

## Configure Network Data Encryption and Integrity for Oracle Servers and Clients

If you are planning to configure network data encryption and integrity, add the following settings to server and client sqlnet.ora files.

On the server:

```
SQLNET.ENCRYPTION_SERVER = REQUIRED
SQLNET.ENCRYPTION_TYPES_SERVER = (valid_encryption_algorithm)
SQLNET.CRYPTO_CHECKSUM_SERVER = REQUIRED
SQLNET.CRYPTO_CHECKSUM_TYPES_SERVER = (valid_crypto_checksum_algorithm)
```

On the client:

```
SQLNET.ENCRYPTION_CLIENT = REQUIRED
SQLNET.ENCRYPTION_TYPES_CLIENT = (valid_encryption_algorithm)
SQLNET.CRYPTO_CHECKSUM_CLIENT = REQUIRED
SQLNET.CRYPTO_CHECKSUM_TYPES_CLIENT = (valid_crypto_checksum_algorithm)
```

For more information on setting up the network data encryption, see *Configuring Network Data Encryption and Integrity for Oracle Servers and Clients* in the Oracle Database Advanced Security Administrator's Guide.

# CHAPTER 5

# Installing, upgrading, and maintaining the client software

## In this chapter

| Installing the Oracle client software                 | 82 |
|-------------------------------------------------------|----|
| Important configuration information                   | 83 |
| Installing or upgrading the Clintrial client software | 84 |
| Starting a Clintrial module                           | 80 |

# **Installing the Oracle client software**

This section applies to customers who are installing the Oracle 11.2.0.4 or 12.1 client software for the first time or upgrading the Oracle client software.

# Important configuration information

If you have multiple Oracle Homes on your computer, make sure the Default Oracle Home is set to the Oracle client that matches the version of the Oracle database to which you are connecting. The Default Oracle Home can be changed using the Universal Installer.

Review the NLS\_LANG setting for the Oracle client prior to using the Clintrial software. The Oracle database uses the client's NLS\_LANG setting to determine the character set that the client is sending and to determine if character set conversion is necessary. If the NLS\_LANG setting is not correct, data integrity and consistency might be compromised.

For example, if you are using the Windows Japanese client, and the SQL scripts or control files you will use to load data into the new or upgraded Clintrial database will be in **ANSI**, then the NLS\_LANG setting for the client could be either the default **JAPANESE\_JAPAN.JA16SJIS** or **JAPANESE\_JAPAN.JA16SJISTILDE**.

If, on the other hand, you are using the Windows Japanese client, and the SQL scripts or control files you will use to load data into the new or upgraded Clintrial database will be in **UTF-8**, then the NLS\_LANG setting for the client should be **JAPANESE\_JAPAN.AL32UTF8**.

The NLS\_LANG equivalents for the Windows English client are:

- ANSI AMERICAN\_AMERICA.WE8MSWIN1252
- UTF-8 AMERICAN\_AMERICA.AL32UTF8

For more information, on the SQL scripts and control files for loading data, see **Chapter 30: Control Files** in Clintrial 4.7 *Manage, Classify, and Labloader* guide.

# Installing or upgrading the Clintrial client software

**Note:** There is no upgrade for the client from Clintrial 4.5 or 4.6 to 4.7. You may leave older clients on your computer or remove them using the Windows Control Panel. You can then install the Clintrial 4.7 client using the instructions in *Installing or upgrading the Clintrial 4.7 client software* (on page 84).

**Note:** The client installation and upgrade wizard is a 32-bit application. If you need to install the Client application on a machine with a 64-bit operating system, you should do so from a 32-bit networked computer, then connect to the server with Oracle credentials.

Use this procedure to install or upgrade the client software:

Navigate to the location of the installation files and double-click CT4Setup.exe.
For the first-time installation, the Choose Setup Language window displays.

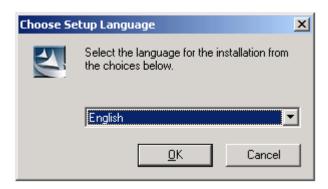

If you want to choose a language other than English on an English operating system, the proper language pack must be installed and the Windows default language must be changed. For example, if you want to conduct the installation in Japanese, the Asian language pack must be installed and the default language must be changed to Japanese.

For more information, see your Windows documentation.

2 Select the language you want the wizard to use during setup. This is also the language that will be used for the labels and descriptions for codelists and tags.

The **Welcome** window for the Clintrial setup program appears.

3 Click Next.

The **Setup Type** window appears.

4 Select **Complete** to install all the modules.

Select **Custom** to choose which modules to install.

If you selected **Custom**, the **Select Features** window appears.

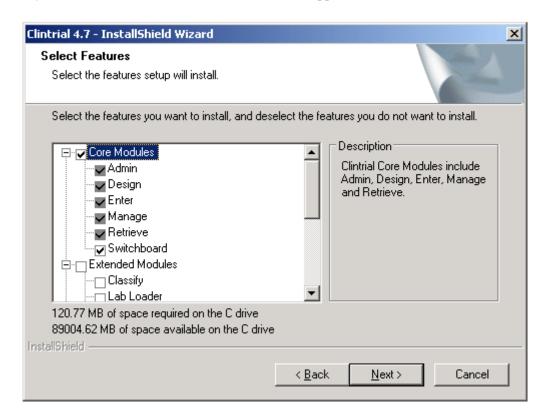

5 Select the components to install, then click **Next**.

The **Choose Destination Location** window appears. This is the folder where Setup will install the files.

- 6 Accept the default location, or click **Change** to select a different folder.
- 7 Click Next.

The **Ready to Install** window appears.

8 Click **Continue** to begin installation. Otherwise, click **Back** to modify the selections.

The **Setup Status** window appears.

When installation is finished, the **InstallShield Wizard Complete** window appears.

9 Click Finish.

# Starting a Clintrial module

1 Double-click the icon for the module, or, select **Start** > **Programs** > **Clintrial-group-name** > **Module-name**.

The **Database Connection** dialog box appears.

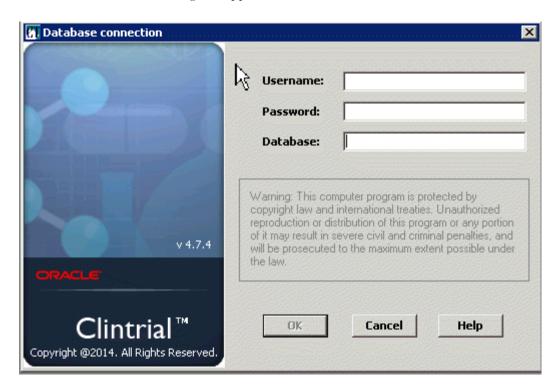

2 Complete the fields in the **Database Connection** dialog box.

| Field:    | Description:                                                                                                    |
|-----------|----------------------------------------------------------------------------------------------------|
| User Name | Name of the user account that is provided to you by your Clintrial administrator.                                                                                     |
| Password  | Password for your user account.                                                                                                    |
| Database  | The Oracle Net Service Name for the database. The string is in the format database-alias. Optionally, you can precede the database service name with the @ character. |

The values that you enter, except for the Password, are displayed as default values for these fields the next time you start a Clintrial module.

3 Click **OK**.

The main window for the selected module appears.

# CHAPTER 6

# The Clintrial client software Windows Registry settings

## In this chapter

| Overview                                     | 88 |
|----------------------------------------------|----|
| Setting registry entries manually            | 89 |
| About the Ct4user.reg file                   | 90 |
| Setting up multiple users on a single client | 92 |
| About network installation                   | 92 |

## **Overview**

You do not need to set any registry entries manually. However, there are several registry entries that you might want to set.

**Caution**: Do not edit registry entries unless you are an experienced user. If you edit other entries, you could create a Clintrial configuration that could lead to unexpected results. Always back up your registry before making any changes. For more information, see your system administrator.

Much of the Clintrial configuration information is stored in the Clintrial database as system parameters, user preferences, and protocol parameters. However, some configuration information is specific to each computer and is stored in the Windows registry of the client. Most of this client-based information is generated automatically from the following sources:

• Control Panel setting:

For example, the Windows registry of each client uses the values in the Regional Settings Properties dialog box to define the display format of a number, such as the decimal point character, or the number of decimal places.

• Information supplied by users through the Clintrial modules.

For example:

- Database connection information that the user supplies in the Database Connection dialog box is stored in the registry for use at the next database connection attempt from that client.
- Information about site-specific menus is stored in the registry.

**Note:** Each new client installation uses the Windows registry settings from the previous installation, unless the settings are changed during the installation.

## **Editing the Windows registry**

- 1 Select **Start** > **Run**.
- 2 Enter **Regedit** and click **OK**.

The Registry Editor window appears.

3 Expand the HKEY\_CURRENT\_USER folder, and navigate to the Windows registry key for the Clintrial entries:

#### HKEY\_CURRENT\_USER\Software\OracleHS\Clintrial 4.7\CT

4 Create a new registry entry and enter a value, or select an existing entry and modify the value as needed.

# Setting registry entries manually

You may want to create and set the following registry settings:

- ct\_temp\_path key (on page 89).
- ct\_help\_path key (on page 89).
- ct\_user\_help\_path key (on page 89).

**Note:** These keys are not created automatically during the Clintrial installation and must be created manually using the Windows Regedit program.

#### About the ct\_temp\_path key

When you install the Clintrial client, the ct\_path value is set to the location of the Clintrial executables, as specified in the setup program. The default ct\_path value is c:\ct47.

You should create and specify the ct\_temp\_path value if you install the Clintrial software to a folder whose name contains a space. For the ct\_temp\_path value, you must manually create a folder whose name does not contain a space and edit the Windows registry accordingly. In the Windows registry, create a new string value named ct\_temp\_path and give it the value of the temporary folder.

**Note:** Because the previous Oracle Utilities could not export or import to a folder whose name contains spaces, the folder you create for the ct\_temp\_path value is used when you perform imports of legacy files.

## About the ct\_help\_path key

When you install the Clintrial client, the Help files are installed at the location of the Clintrial client executables, as specified in the setup program. If you change the location of Help files, you must create the ct\_help\_path value in the Windows registry and point it to that location.

## About the ct\_user\_help\_path key

If you create your own protocol-specific Help file, you must create and specify a ct\_user\_help\_path value in the Windows registry to point to the location of the Help file.

# About the Ct4user.reg file

The **Ct4user.reg** file, that is installed with all client software, creates the ct\_exe\_path key and the ct\_path key during client installation. You must edit and rerun the Ct4user.reg file if you are:

- Setting up multiple users on a single client (on page 92).
- Installing the Clintrial Client over a network (on page 94).

**Note:** The registry settings that are established when you run the ct4user.reg file affect only the current Windows user. Each Windows user who wants to run the Clintrial software must run the Ct4user.reg file.

## Contents of the Ct4user.reg file

The Ct4user.reg file contents are as follows:

```
REGEDIT4
;; CT4USER.REG
;; Clintrial 4 User Registration File
;; -----
;; Notes: This file is distributed as a template. The values
      used for ct_path and ct_exe_path are default values
;;
;;
      and may not reflect the location to which the software
      was installed. The values may be modified according to
;;
;;
      the following:
;;
   "ct_exe_path" Points to the directory where the Clintrial4
;;
        client software was installed.
;;
;;
;;
    "ct_path" Points to a user specific directory. By default
;;
          it is set to the same directory as ct_exe_path,
;;
          but may be modified to reference a user specific
          location. This may be desirable in the case of
;;
;;
          multiple users running the software on a single
          workstation, or in the case of a shared network
;;
;;
          installation. Clintrial uses this location to
          write log files and other user specific data.
               "language_id" Refers to the language selected during
installation.
[HKEY_CURRENT_USER\Software\OracleHS\Clintrial 4.7\CT]
"ct_path"="C:\\Program Files\\OracleHS\\Clintrial 4.7"
"ct_exe_path"="C:\\Program Files\\OracleHS\\Clintrial 4.7"
"ct_temp_path"="C:\\temp"
"language_id"="1"
```

**Note:** The Ct4user.reg file is delivered with the default values shown (C:\CT47) for ct\_path and ct\_exe\_path. The Ct4user.reg file will contain the new values even if the destination folder is changed.

# Running the Ct4user.reg file

**Note:** Before you run the Ct4user.reg file, modify the values of ct\_path and ct\_exe\_path in the ct4user.reg file. Then, when you run the file, the ct\_path and ct\_exe\_path are set according to the modifications you made.

• Double-click the ct4user.reg file.

The ct\_path and ct\_exe\_path are set in the current Windows user's registry on the client.

# Verifying registry settings

Run Switchboard.

If ct\_path and ct\_exe\_path are set correctly, the bitmaps for all installed client modules appear in the **Switchboard** window.

If the module bitmaps do not appear, there is a problem with the registry settings.

For more information, see *When a system administrator installs the Clintrial software* (on page 93).

# Setting up multiple users on a single client

**Note:** To avoid possible conflicts in files that are stored on the client and are used by the Clintrial software, different users of a single client (that is, users who log on to the same client with different Windows user names) must run the Ct4user.reg file and set the ct\_path and ct\_exe\_path.

For each user of a single client:

- Set the ct\_exe\_path to the folder where the Clintrial software is installed.
- Set the ct\_path to a unique folder for each Windows user name.

**Caution**: If the ct\_path is not set to a different folder for each Windows user, conflicts can occur in log files and import/export files.

If multiple Clintrial users log on to a single client, each user must:

- 1 Create a different folder, separate from the folder that contains the Clintrial client software.
- 2 Edit the Ct4user.reg file:
  - Setting ct\_path to the folder created in Step 1.
  - Setting ct\_exe\_path to the folder where the Clintrial software is installed.
- 3 Run the Ct4user.reg file.

For more information, see Running the Ct4user.reg file (on page 91).

## **Example**

Dr. Smith and Dr. Jones want to use the Clintrial software on the same client.

Dr. Smith must:

- 1 Log on to the client using his client user account.
- 2 Create a folder for the files.
- 3 Edit the Ct4user.reg file to reflect the locations of the ct\_path and ct\_exe\_path folders.

For example:

ct\_path:c:\CT47\_Dr\_Smith ct\_exe\_path:c:\CT47

4 Run the Ct4user.reg file.

Dr. Jones must:

- 1 Log on to the client using the client user account.
- 2 Create a folder for the files, different from Dr. Smith's folder.

3 Edit the Ct4user.reg file to reflect the locations of the ct\_path and ct\_exe\_path folders.

For example:

ct\_path:c:\CT47\_Dr\_Jones ct\_exe\_path:c:\CT47

4 Run the Ct4user.reg file.

## When a system administrator installs the Clintrial software

Depending on your procedures, a system administrator may log on to your client and install the Clintrial software. When you use the Clintrial software, you will probably log on to the client under a different user account than the administrator.

**Caution**: In this situation, the registry entries for your client user account are not set, and you cannot use the Clintrial software.

- 1 Log on to the client using your own client user account.
- 2 Edit the Ct4user.reg file:
  - Set ct\_path to the folder where you will store the Clintrial software-related files.
  - Set ct\_exe\_path to the folder where the system administrator installed the Clintrial software.
- 3 Run the ct4user.reg file.

For more information, see *Running the Ct4user.reg file* (on page 91).

## **About network installation**

If you setup a network installation, you must modify the ct\_path and ct\_exe\_path keys and run the Ct4user.reg file on each client using the network installation. For more information, see *Running the Ct4user.reg file* (on page 91).

**Caution**: Oracle does not recommend network installations of the Clintrial client software because performance is typically degraded in such configurations.

**Note:** Setting up clients with a network installation does not automatically create desktop shortcuts to the Clintrial software. You must manually create shortcuts to network applications.

## Modifying the ct\_path and the ct\_exe\_path keys

For the ct\_path key:

• On each client, in ct4user.re file, change the ct\_path key so that it points to a location on the client to store log files.

For example:

ct\_path:d:\CT47\_Dr\_Jones

This location is also used as the default folder when importing and exporting protocols, and when batch loading data.

Caution: Do not point the ct\_path to a shared location on the network.

For the ct\_exe\_path key:

• On each client, in ct4user.re file, change the ct\_pathkey so that it points to the location of the shared Clintrial installation on the network.

For example:

 $ct\_exe\_path: G: \\ \\ ct47\_network\_installation$ 

# CHAPTER 7

# **Exporting, importing, and setting up codelists and protocols**

## In this chapter

| Exporting and importing codelists and protocols | 90 |
|-------------------------------------------------|----|
| Set up protocols for added functionality        | 98 |

# **Exporting and importing codelists and protocols**

Two methods of exporting and importing codelists and protocols are supported in the current release of the Clintrial software.

The recommended method uses Oracle's Data Pump Export and Import utilities (named **expdp** and **impdp** by Oracle). The design of these utilities results in greatly enhanced data movement performance over the original Export and Import utilities. They are available as **Export** and **Import** in the **Design** module.

**Note:** If you are exporting then importing a non-Unicode database to an Oracle **11.2** or **12.1** installation, you must use the expdp and impdp utilities.

The second method supported for export and import uses the original Oracle utilities (named **exp** and **imp** by Oracle). These are the same utilities supported in Clintrial 4.6, and are now called **Legacy Export** and **Legacy Import**, and are available in **Design**.

For more information, see Chapter 20 in the Clintrial Admin and Design document.

**Note:** When importing a protocol from Clintrial 4.6, there may be Oracle errors generated in the associated logs with error ORA-39152. Despite these error messages, the protocol has been successfully imported. These error messages may be safely ignored.

## Run the import/export directory creation script

To use the Clintrial software to import/export protocols or codelists using Oracle's Data Pump Export (expdp) and Import (impdp) utilities, you must create at least one Oracle directory on the Clintrial server to hold the files.

Oracle provides a script (ctdirect.sql) to assist in this process. The script creates two directories; one for data (CT\_DATAPUMP\_DIR) and one for log files (CT\_DATAPUMP\_LOG) and grants rights to the Design users.

**Caution**: At any of the prompts for an account password, the installation aborts if you enter the incorrect password.

- 1 Start SQL\*Plus from the appropriate installation directory and log on to the database instance.
- 2 Run the ctdirect.sql script:

#### SQL> @ctdirect

You are prompted to enter a connection string.

- 3 Enter the @ symbol followed by the instance (or service) name to connect to.
  - You are prompted to enter the Clintrial CTPROC Account Password.
- 4 Enter the CTPROC Account Password.

You are prompted to enter the full path for the directory files for the Clintrial Import/Export.

5 Enter the full path for the files.

The script creates or replaces the directory on the core server.

It grants required read and write privileges on the directory.

In addition, Design users are not given direct access to the dump files outside of the Oracle database unless they have the appropriate operating system privileges. This is true for any operating system. This must be in addition to running the above script. If these privileges are not granted, then an error similar to the following will be encountered when running the Oracle **expdp** and **impdp** utilities:

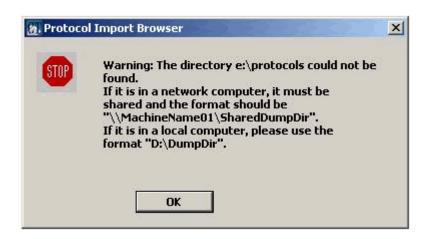

Similarly, the Oracle database requires permission from the operating system to read and write files in the directories.

Alternatively, if different users require different access privileges, data pump directories can be created, one for each group of users.

For more details on the Oracle Data Pump utility, consult your Oracle database documentation.

## Issue associated with protocols and codelists imported from Oracle 9i

In some cases, when you try to import a protocol or codelist from Clintrial 4.5, you may encounter an **ORA12899:** Value too large for column error. This is caused because a column that should be imported as a CHAR was imported as a BYTE.

To correct this condition, you must edit the codelist or protocol DMP file using a binary file editor.

- 1 Open the dump file in a binary editor.
- 2 Search for BYTE...INTERPRETED.
- 3 Change BYTE to CHAR.
- 4 Save and close the file.

When you import the DMP file again, the columns should reflect the correct data type.

Note: Using a non-binary editor will corrupt the DMP file.

# Set up protocols for added functionality

- CTL\_REFERENCE—Protocol that adds to Lab Loader functionality.
- CTRESOLVEREF—Protocol that stores discrepancy configuration information in the Resolve module.
- **CT\_MEDDRA**—Thesaurus protocol that you can use to hold MedDRA dictionary data for use with the Manage module.
- **CTG\_MEDDRA**—Extended thesaurus protocol that you can use to hold MedDRA dictionary data for use with the Classify module.
- **CTG\_WHODD**—Extended thesaurus protocol that you can use to hold your WHO-DD data for use with the Classify module.

To set up these protocols, you must use a Clintrial client on which the following components have been installed:

- The Oracle Import utility.
- The Design module.

The Clintrial DMP files must be copied to the server in an accessible directory, for example:

#### CT\_DATAPUMP\_DIR

**Note:** The required DMP files are also included with the ct47\_smp.tar file and the respective server TAR files.

For more information about setting up the protocols distributed with the Clintrial software, see *Medika Sample Studies* (on page 101).

## Setting up the CTL\_REFERENCE protocol

To complete the setup of the Lab Loader module, you must import the CTL\_REFERENCE protocol, and then run the script to install the CTL\_FUNC package.

- 1 Install the client software, as described in *Installing*, *upgrading*, *and maintaining the client software* (on page 81).
- 2 Start the Design module with the user name CTSYS, for which the default password is CTSYS.
- 3 Import the following protocol export DMP file:

ctl\_re\_md.dmp

Note: You must name the protocol that you are importing CTL\_REFERENCE.

4 From the Lab Loader installation directory, run the ctlinstfunc.sql script:

SQL> @ctlinstfunc

## Setting up the CTRESOLVEREF protocol

#### Importing the CTRESOLVEREF protocol

To complete the Resolve installation, you must import the CTRESOLVEREF protocol.

- 1 Install the client software, as described in *Installing*, *upgrading*, *and maintaining the client software* (on page 81).
- 2 Start the Design module with the user name CTSYS.
- 3 Import the following protocol export DMP file, which is located in the ct47\resolve directory on the client and in the ct47\_smp.tar file:

#### ct\_reso\_md.dmp

You must name the new protocol that you are importing CTRESOLVEREF.

For more information about setting up the Medika Clinical Sample Study, see *Medika Sample Studies* (on page 101).

For more information about importing protocols, see the Design section in the *Admin and Design* guide and the Design Help.

## Setting up the CT\_MEDDRA thesaurus protocol

If you plan to use the MedDRA dictionary with the Manage module, you must:

1 Import the CT\_MEDDRA protocol, including creating the tables.

The DMP file for this protocol is:

#### ct\_med\_m.dmp

2 Optionally, log on to the CTPROC account in SQL\*Plus and execute the functions in the ct\_meddra\_util.create\_meddra\_indexes and ct\_meddra\_util.create\_medra\_functions packages, as follows:

SQL> EXECUTE ct\_meddra\_util.create\_meddra\_indexes('CT\_MEDDRA') SQL> EXECUTE ct\_meddra\_util.create\_meddra\_functions('CT\_MEDDRA');

For more information, see:

- The description of the CT\_MEDDRA thesaurus protocol in the Design section in the *Admin and Design* guide.
- The description of the MedDRA-related functions in the Clintrial Reference Guide.
- 3 Batch load MedDRA data into this protocol.

For more information about importing protocols, thesaurus protocols, and protocol parameters, see the *Admin and Design* guide and the Design online Help.

#### Setting up the GCT\_MEDDRA thesaurus protocol

The GCT\_MEDDRA protocol is delivered with the Clintrial software. This is an extended thesaurus protocol to hold MedDRA data for use with the Classify module. If you plan to use MedDRA with the Classify module, you must set up this protocol, including setting its associated extended thesaurus protocol parameter.

1 Import the GCT\_MEDDRA protocol.

The metadata DMP file for this protocol is:

#### gct\_meddra\_m.dmp

2 In the Design module, in the Protocol Browser, select the GCT\_MEDDRA protocol.

Select Protocol > Parameters.

The Modify Protocol Parameters dialog box appears.

- 3 From the drop-down list next to the CTG\_THES\_TYPE parameter, select MEDDRA.
- 4 If the name of the column holding the lower level term text in the LOW\_LEVEL\_TERM table has been changed from LLT\_NAME, enter the correct name in the CTG\_MEDDRA\_TERM\_COL parameter.
- 5 Click **OK**.
- 6 Batch load MedDRA data into the protocol.

For more information about importing protocols, thesaurus protocols, and protocol parameters, see the *Admin and Design* guide and the Design Help.

For more information about using thesaurus protocols with the Classify module, see the *Manage, Classify, & Lab Loader* guide and the Classify online Help.

# Setting up the GCT\_WHODD thesaurus protocol

The GCT\_WHODD thesaurus protocol is delivered with the Clintrial software. This is an extended thesaurus protocol to hold WHO-DD data for use with the Classify module. If you plan to use the WHO-DD with the Classify module, you must set up this protocol, including setting its associated extended thesaurus protocol parameter.

1 Import the GCT\_WHODD protocol.

The metadata and data DMP file for this protocol is:

#### gct\_whodd\_md.dmp

2 In the Design module, in the Protocol Browser, select the GCT\_WHODD protocol.

**Select Protocol** > **Parameters**.

The Modify Protocol Parameters dialog box appears.

From the drop-down list next to the CTG\_THES\_TYPE parameter, select the value WHODD. Click **OK**.

For more information about importing protocols, thesaurus protocols, and protocol parameters, see the *Admin and Design* guide and the Design online Help.

For more information about using thesaurus protocols with the Classify module, see the *Manage, Classify, and Labloader* guide and the Classify online Help.

## Setting up the Mini Medika Sample Study

The Mini Medika Sample Study is a simple clinical data protocol that you can import immediately after installation without any additional setup. Use it to test protocol import and see an example of a Clintrial study book.

- 1 Install the Oracle and the Clintrial software on the server.
- 2 Install the Oracle and the Clintrial software on the client computers.
- 3 Using the Design module, import ct\_mini\_md.dmp to create the MINI\_MEDIKA clinical data protocol.

For more information, see the Design section in the Admin and Design guide.

## Setting up the Medika or CDISC Medika Clinical Sample Studies

For details about each step in setting up the Medika Sample Studies, see the following sections:

| V | Workflow Steps                                                                                                    | References                  |
|---|----------------------------------------------------------------------------------------------------|-----------------------------|
|   | Install:                                                                                                    | <b>Step 1</b> (on page 103) |
|   | The Oracle and the Clintrial software.                                                                             |                             |
|   | • The Resolve module (optional).                                                                                   |                             |
|   | Install the Oracle and Clintrial 4.7 software on the client computers (including, optionally, the Resolve module). | <b>Step 2</b> (on page 103) |
|   | Using the Design module, import the following optional protocols:                                                  | <i>Step 3</i> (on page 104) |
|   | • <b>CTRESOLVEREF protocol</b> —Optional, for use with the Resolve module.                                         |                             |
|   | • <b>CTL_REFERENCE protocol</b> —Optional, for use with the Lab Loader module.                                     |                             |
|   | • LAB_NORMALS protocol—Optional, for use with the Lab Loader module only in the sample study.                      |                             |

| $\square$ | Workflow Steps                                                                                                    | References                   |
|-----------|----------------------------------------------------------------------------------------------------|------------------------------|
|           | Using the Design module, import the following coding thesaurus protocols:                                                            | <b>Step 4</b> (on page 105)  |
|           | • <b>ART_THESAURUS protocol</b> —Sample thesaurus protocol used to code adverse events in MEDIKA_CLINICAL.                           |                              |
|           | • <b>DRUG_THESAURUS protocol</b> —Sample thesaurus protocol used to code drugs in MEDIKA_CLINICAL.                                   |                              |
|           | • <b>CT_MEDDRA protocol</b> —Optional, for coding with MedDRA.                                                                       |                              |
|           | • <b>GCT_MEDDRA protocol</b> —Optional, for use with the Classify module.                                                            |                              |
|           | • <b>GCT_WHODD protocol</b> —Optional, for use with the Classify module.                                                             |                              |
|           | Using the Design module, import the VIEW_CODELISTS sample view codelists protocol.                                                   | <b>Step 5</b> (on page 108)  |
|           | Using the Design module, import the sample codelists.                                                                                | <i>Step 6</i> (on page 108)  |
|           | Using the Design module, create flags that are used by the Resolve module.                                                           | <b>Step</b> 7 (on page 108)  |
|           | Using the Design module, import the MEDIKA_CLINICAL sample clinical data protocol or the CDISC_MEDIKA sample clinical data protocol. | <b>Step 8</b> (on page 109)  |
|           | Create an Oracle account to store site-specific PL/SQL functions.                                                                    | <i>Step 9</i> (on page 110)  |
|           | Using the Admin module, set the Design system parameter PROC_SITE_ACCOUNT to CTSITEPROC.                                             | <b>Step 10</b> (on page 111) |
|           | If you are targeting the CDISC_MEDIKA sample clinical data protocol, run \client-dir\sample\CDISC\CDISC Medika\setup_CDISC.sql.      | <b>Step 11</b> (on page 111) |
|           | After running the setup file, complete steps 13 through 15.                                                                          |                              |
|           | If you are targeting the MEDIKA_CLINICAL sample clinical data protocol, compile the CT_SAMPLE package and grant EXECUTE privileges.  | <b>Step 12</b> (on page 112) |
|           | Compile the DEPROCS package and grant EXECUTE privileges.                                                                            | <i>Step 13</i> (on page 112) |
|           | Using the Resolve module, set up the sample clinical data protocol for the Resolve module (optional).                                | <b>Step 14</b> (on page 112) |
|           | Compile the customized CT_RESOLVE_USER package (optional).                                                                           | <b>Step 15</b> (on page 113) |

#### Sample protocol-specific help

The Medika Sample Study provides protocol-specific Help for entering or editing data in the MEDIKA study book of the MEDIKA\_CLINICAL protocol. In addition, the sample study provides an example of metadata help for one of the study pages.

When the Clintrial client is installed, the protocol-specific Help is also installed. No further setup is required.

You can write similar Help for your own protocols. You can also write Help to describe your internal business practices and system requirements. You can provide step-by-step instructions for processes and procedures and include conceptual information where applicable.

#### Step 1: Install the Oracle and the Clintrial software on the server

To install the Oracle and Clintrial software on the server, follow the instructions in *Preparing to install or upgrade to the Clintrial 4.7 Server* (on page 23) and *Performing a new installation of the Clintrial 4.7 software* (on page 37).

You can use the Medika Sample Study with or without the Resolve module. If you plan to use the Resolve module with the sample study, you must install the Resolve module on the server. To install the Resolve module, run the ctvinst.sql script as described in *Performing a new installation of the Clintrial 4.7 software* (on page 37). You do not yet need to import the CTRESOLVEREF protocol or set up a protocol for the Resolve module.

For more information, see *Step 3* (on page 104) and *Step 14* (on page 112).

#### Step 2: Install the Oracle software and the Clintrial software on the client

To install the Oracle and the Clintrial software on the clients, install the client software for all the Clintrial modules that you will use and follow the client installation instructions in *Installing or upgrading the Clintrial 4.7 client software* (on page 84). On at least one client, install the following software, which you will need to set up the Medika Sample Study:

- Oracle utilities, as described in *Installing or upgrading the Clintrial 4.7 client software* (on page 81).
- A third-party tool that allows you to write, compile, and work with PL/SQL

If you use the Resolve module, install the Resolve client software, which you will use to set up the MEDIKA\_CLINICAL protocol for the Resolve module in *Step 14* (on page 112). To install the Resolve client software:

- 1 Select the **Custom** option from the client installation wizard.
- 2 Select Extended Modules and Sample Study.

This installs all extended modules and all of the Medika Sample Studies.

You choose the study to work with by opening the proper protocol after installation.

If you do not want to install all extended modules, click **Change**, and check the specific extended modules to install.

#### Step 3: Import the Resolve and Lab Loader protocols

This section describes the protocols that you can optionally import if you plan to use the Medika or CDISC Medika Clinical Sample Study with the Resolve and Lab Loader extended modules.

**Note:** Some of the DMP files and other files described in this section are not specific to either Sample Study, but can be used to create protocols that can be used with your data. Files that are not specific to the Medika Sample Study are extracted to additional directory locations.

#### Importing the CTRESOLVEREF protocol

The Resolve module uses the CTRESOLVEREF protocol to store panels, statuses, and state transitions.

**Note:** CTRESOLVEREF is used by the Resolve module with all of your data and is not specific to the Medika Sample Study.

If you installed the Resolve module, but have not imported the CTRESOLVEREF protocol:

In the Design module, import metadata and data to the CTRESOLVEREF protocol, using the ctreso\_md.dmp file.

At the Resolve module server installation, these files are extracted to the specified server directory.

At client installation, when you select the **Custom** option, and select **Extended Modules** and **Sample Study**, the Clintrial software places the DMP files in the Resolve client directory and in the Sample\Protocols subdirectory, (or sample\CDISC\CDISC\_MEDIKA), each of which is below the directory that you specified for the client installation.

**Note:** When you select Extended Modules, the default is to select all extended modules, as well as the Resolve and Lab Loader protocols. Click Change to modify the default selections.

2 Remain logged on to the Design module.

For more information about using CTRESOLVEREF, see the Resolve section in the *Enter, Resolve, and Retrieve* guide.

For more information about protocol import, see the Design section in the Admin and Design guide.

#### Importing the CTL\_REFERENCE and LAB\_NORMALS protocols

The Clintrial software supplies the following protocols for use with the Lab Loader module:

- The CTL\_REFERENCE thesaurus protocol contains lab normal ranges and SI unit conversion factors.
- The LAB\_NORMALS Lab Loader source protocol contains clinical data to be prepared and then transferred into the destination protocol MEDIKA\_CLINICAL.

**Note:** You can use the CTL\_REFERENCE protocol as imported from the metadata DMP file to batch load your own lab normals data. The CTL\_REFERENCE data DMP file and the LAB\_NORMALS DMP files are for use only with the Medika Sample Study.

If you installed the Lab Loader module and you have not imported the CTL\_REFERENCE and LAB\_NORMALS protocols:

- In the Design module, import metadata and data to protocols named CTL\_REFERENCE and LAB\_NORMALS, using:
  - ctl\_re\_md.dmp—Metadata and data DMP file for CTL\_REFERENCE
  - lab\_normals\_md.dmp—Metadata and data DMP file for LAB\_NORMALS

At the Lab Loader server installation, ctl\_re\_md.dmp, and the batch load control files ctl\_unit\_conversion.ctl and ctl\_normal\_range.ctl, are extracted to the specified server directory.

During the Clintrial server installation, the ctl\_re\_md.dmp was placed in the LabLoader-server-dir. At client installation, when you select the **Custom** option, and select **Extended Modules** and **Sample**, the Clintrial software places the ctl\_re\_md.dmp in the Lab Loader client directory, which is below the directory that you specified for the client installation.

The lab\_normals\_md.dmp file was placed in the in the LabLoader-server-dir\LabNormals subdirectory.

**Note:** When you select Extended Modules, the default is to select all extended modules, as well as the Resolve and Lab Loader protocols. You can modify the default selections by clicking Change.

2 Remain logged on to the Design module.

#### Step 4: Import the thesaurus protocols

This section describes how to import:

• **ART\_THESAURUS and DRUG\_THESAURUS**—The coding thesaurus protocols that are used by the CDISC Medika Clinical Sample Study.

**Note:** If you are going to use the coding feature in the CDISC MEDIKA Sample Study, you must import the ART\_THESAURUS protocol.

- CT\_MEDDRA—The coding thesaurus protocol that is used to code against the MedDRA dictionary, whether or not you use the Medika Sample Study.
- GCT\_MEDDRA and WHO-DD—The optional coding thesaurus protocols that are used to
  code against the MEDDRA dictionary with the Classify module, whether or not you use the
  Medika Sample Study.

**Note:** Oracle supports the standard drug dictionary metadata WHO-DD format B2. A custom dictionary may be created to support any format.

#### Importing the ART\_THESAURUS and DRUG\_THESAURUS protocols

In the Design module, import the sample coding thesaurus protocols. Items in the ADV panel of the MEDIKA\_CLINICAL protocol refer to the coding thesaurus protocol ART\_THESAURUS. Items in PRVMED and CONMED panels refer to the coding thesaurus protocol DRUG\_THESAURUS. If you use a different name for the new coding thesaurus protocol, you must change the **Thesaurus** attribute for coding items in the MEDIKA\_CLINICAL clinical data protocol.

In the Design module, as the user CTSYS, import metadata and thesaurus data to a protocol named ART\_THESAURUS, using the ct\_art\_thes\_md.dmp file.

**Note:** If you plan to use the coding feature in the CDISC\_MEDIKA sample study, you must import the ART\_THESAURUS protocol.

2 In the Design module, as the user CTSYS, import metadata and thesaurus data to a protocol named DRUG\_THESAURUS, using ct\_drug\_thes\_md.dmp file.

#### Importing the CT\_MEDDRA thesaurus protocol

The Clintrial software supplies the CT\_MEDDRA protocol for use with coding to the MedDRA dictionary. CT\_MEDDRA contains the panels, panel keys, and views to receive and use batch-loaded data from the MedDRA dictionary.

**Note:** You can use CT\_MEDDRA to code your own data to the MedDRA dictionary and with the Medika Sample Study. You must purchase and load the MedDRA dictionary data to use CT\_MEDDRA.

**Note:** The MEDIKA\_CLINICAL sample clinical data protocol codes against the ADV (Adverse Events) panel using the ART\_THESAURUS protocol. However, you can substitute the ADVLLT or the ADVPT page sections (based on panels of the same name) on the ADV page template. The ADVLLT and ADVPT panels contain coding targets to code against CT\_MEDDRA.

- 1 In the Design module, import metadata and data to a protocol named CT\_MEDDRA, using:
  - ct\_med\_m.dmp—Metadata DMP file for CT\_MEDDRA.
  - \*.ctl—control files you can use to create batch load files for the MedDRA data, which you
    then batch load into CT\_MEDDRA.

At the Clintrial core server software installation, the DMP file and control files are extracted to the core server installation directory.

2 Optionally, log on to the CTPROC account in SQL\*Plus and execute the functions in the ct\_meddra\_util.create\_meddra\_indexes and ct\_meddra\_util.create\_meddra\_functions packages, as follows:

SQL> EXECUTE ct\_meddra\_util.create\_meddra\_indexes('CT\_MEDDRA'); SQL> EXECUTE ct\_meddra\_util.create\_meddra\_functions('CT\_MEDDRA');

3 Remain logged on to the Design module.

For more information about the ct\_meddra\_util functions, see:

- The description of the CT\_MEDDRA protocol in the Design section in the *Admin and Design* guide.
- The description of the MedDRA-related functions in the *Clintrial Reference Guide*.

For more information about protocol import, see the Design section in the Admin and Design guide.

#### Importing the GCT\_MEDDRA protocol and GCT\_WHODD protocol

The Clintrial software supplies the following thesaurus protocols for use with the Classify module:

- The GCT\_MEDDRA thesaurus protocol—holds data from the MedDRA dictionary for use with the Classify module.
- The GCT\_WHODD thesaurus protocol—holds data from the WHO-DD for use with the Classify module.

GCT\_MEDDRA and GCT\_WHODD each contain the panels, panel keys, views, and sample algorithms to use the extended thesaurus protocol functionality provided by the Classify module.

**Note:** GCT\_MEDDRA and GCT\_WHODD are used by the Classify module with your data and are not specific to the Medika Sample Study.

You must purchase and load the MedDRA dictionary data to use the GCT\_MEDDRA protocol. The Clintrial software supplies the WHO-DD data for the GCT\_WHODD protocol.

If you have installed the Classify module and you have not yet imported the GCT\_MEDDRA protocol and GCT\_WHODD protocol:

- 1 In the Design module, import metadata and data to the GCT\_MEDDRA and GCT\_WHODD protocols, using the following protocol DMP files:
  - gct\_meddra\_m.dmp—The metadata DMP file for GCT\_MEDDRA.

**Note:** No data is supplied for GCT\_MEDDRA. You must purchase and load the MedDRA data dictionary. You must create batch load files for the MedDRA data, then batch load the data to GCT\_MEDDRA.

• gct\_whodd\_md.dmp—Metadata and data DMP file for GCT\_WHODD.

During the Classify server installation, these files are extracted to the specified server directory.

At client installation, when you select the **Custom** option, and select **Extended Modules** and **Sample Study**, the Clintrial software places the DMP files in the sample subdirectory, which is below the directory that you specified for the client installation.

**Note:** When you select Extended Modules, the default is to select all extended modules, as well as the Resolve and Lab Loader protocols. You can modify the default selections by clicking Change.

2 Set the CTG\_THES\_TYPE protocol parameter for the GCT\_MEDDRA protocol to MEDDRA, and the parameter for the GCT\_WHODD protocol to WHODD.

3 Set the CTG\_MEDDRA\_TERM\_COL protocol parameter to specify the name of the column holding the low-level term text in the LOW\_LEVEL\_TERM table.

If you do not specify a value for the CTG\_MEDDRA\_TERM\_COL parameter, the software will use the default value LLT\_NAME as the name of the low-level term column.

**Note:** The default name of the low-level term column in the standard GCT\_MEDDRA protocol is LLT\_NAME\_ENGLISH. If you change this name in the GCT\_MEDDRA protocol, enter the new name in the CTG\_MEDDRA\_TERM\_COL protocol parameter field.

4 Remain logged on to the Design module.

For more information about the Classify extended thesaurus protocol functionality, see the *Manage, Classify, and Labloader* guide.

For more information about protocol import, see the Design section in the Admin and Design guide.

#### Step 5: Import the sample view codelists protocol

In the Design module, as the user CTSYS, import the VIEW\_CODELISTS protocol that contains panels upon which the view codelists are based:

• M\_INVESTIGATOR view codelists—Contains investigator information.

**Note:** You should import the VIEW\_CODELISTS protocol before you import the codelists, so that the panels are available for the view codelists using ct\_viewcode\_md.dmp file.

#### Step 6: Import the sample codelists

Before importing the MEDIKA\_CLINICAL protocol, import the sample codelists. In the Design module, as the user CTSYS, import the ct\_medika\_c.dmp codelists import file.

### Step 7: Create sample flags

Before you import the sample clinical data protocol, create the following flags in the Design module:

| Category                                        | Flag Name                                                 |
|-------------------------------------------------|-----------------------------------------------------------|
| GENERAL (supplied by the Clintrial              | DELTA_BP                                                  |
| software)                                       | Description: Blood pressure varies by > 10% from previous |
| Description: General flags.                     | visit.                                                    |
| DISCREPANCY_P1                                  | COMMENT_FIRST                                             |
| Description: Priority 1 (high) discrepancies.   | Description: Inconsistency noted in the first review.     |
|                                                 | INCOMPLETE                                                |
|                                                 | Description: Field on the CRF is not complete.            |
| DISCREPANCY_P2                                  | DATA_ILLEGIBLE                                            |
| Description: Priority 2 (medium) discrepancies. | Description: Data for this field is illegible on the CRF. |

The first flag is used to check data in the VITAL panel of the MEDIKA\_CLINICAL protocol. The other two are used by data that is related to the Resolve module.

Note: Create all three flags whether or not you use the Resolve module.

#### Step 8: Import the CDISC\_MEDIKA sample clinical data protocol

In the Design module, as the user CTSYS, import the sample clinical data protocol.

If you are importing the CDISC\_MEDIKA sample clinical data protocol, import metadata and clinical data to the CDISC\_MEDIKA protocol, using the CDISC\_MEDIKA\_md.dmp file in the \\client-dir\samples\CDISC\CDISC MEDIKA subdirectory.

The dictionary protocol (CDISC\_SDTM\_31) contains panel definitions that are based on the SDTM v3.1. It may be used as a reference library by users when building SDTM-compliant study protocols.

To import this reference library, use the protocol CDISC\_SDTM\_311\_m.dmp file in the \client-dir\samples\CDISC\CDISC STDM 31 subdirectory.

**Note:** If you are not also importing the MEDIKA\_CLINICAL sample study, proceed to steps 13 and 14.

If you are importing the MEDIKA\_CLINICAL clinical data protocol, import metadata and clinical data to a protocol named MEDIKA\_CLINICAL, using the following protocol ct\_med\_clin\_md.dmp file in the \client-dir\samples\Protocols subdirectory.

#### Step 9: Create an account for site-specific PL/SQL

Oracle recommends that you create an Oracle account to store site-specific and protocol-specific PL/SQL packages, procedures, and functions used by the Clintrial derivations, rules, and data-entry processing procedures. The sample study includes the grnt.sql script to create this account.

Start SQL\*Plus from the module's installation directory and log on to the database instance.

The server module software and verification scripts are placed in directories called one of the following:

\$HOME/ct4server/ct47/ct47\_<Clintrial\_module>

\$HOME/local/ct4server/ct47/ct47\_<Clintrial\_module>

Where

*\$HOME* is the **\$ORACLE\_HOME** directory

*<Clintrial\_module>* is one of the following:

- srv—core server
- ctc—Multisite Distribution server
- ctx—Multisite Replication server
- **ctg**—Classify server
- ctl—Lab Loader server
- ctv—Resolve server
- **ctqa**—Ad Hoc Query (the Retrieve module)

For example, on a Windows system, the path name and directory name for the core server installation directory could be:

- 1 C:\oracle\ct4server\ct47\ct47\_srv
- 2 Run the grnt.sql script from the \\ct47\_smp\Packages directory:

#### SQL>@grnt

Here are the names of scripts you may run:

- ctpost—core server
- ctcpost—Multisite Distribution server
- ctxpost—Multisite Replication server
- ctgpost—Classify server
- ctlpost—Lab Loader server
- ctvpost—Resolve server
- ctqpost—Retrieve server

You are prompted to enter the name for the log file.

3 Press **Enter** to accept the default, or enter the log file name.

You are prompted to enter a connection string.

4 Enter the @ symbol followed by the instance (or service) name to connect to.

You are prompted to enter the SYSTEM Account Password.

5 Enter the SYSTEM Account Password.

You are prompted to enter the Clintrial CTPROC Account Password.

6 Enter the Clintrial CTPROC Account Password.

You are prompted to enter the CTSITEPROC Account Password to use for the CTSITEPROC account.

7 Enter the CTSITEPROC Account Password.

You are prompted for default tablespace to use for the CTSITEPROC user.

Note: This cannot be the SYSTEM tablespace.

8 Press **Enter** to accept the default, or enter the CTSITEPROC default tablespace.

You are prompted to enter the temporary tablespace for the CTSITEPROC user.

**Note:** This tablespace must have temporary storage (contents must be TEMPORARY). Also, this cannot be the SYSTEM tablespace.

#### Step 10: Set PROC\_SITE\_ACCOUNT

• After creating the CTSITEPROC account, start the Admin module and set the Design system parameter PROC\_SITE\_ACCOUNT to CTSITEPROC.

## Step 11: Run setup\_CDISC.sql if you are targeting CDISC\_MEDIKA

- Log on as CTSITEPROC.
- 2 Run the setup\_CDISC.sql script (assuming that C:\ct48\sampleCDISC\CDISC Medika is the location of the file and the SQL command is run from that folder):

SQL> connect ctsiteproc/ctsiteproc@instance-name;

SQL> @setup\_CDISC.sql;

The setup\_CDISC script calls the deprocs\_CDISC.sql and ctsample.sql packages.

3 Complete steps 13 through 15.

# Step 12: Compile CT\_SAMPLE and grant EXECUTE if you are targeting the MEDIKA\_CLINICAL

The ctsample.sql script:

- Compiles the CT\_SAMPLE package, which contains stored functions for use by sample study rules and derivations.
- Includes statements that drop and add a public synonym for the CT\_SAMPLE package.
- 1 Log on as CTSITEPROC, and run the script (assuming that C:\ct47\samples\Packages is the location of the file and the SQL command is run from that folder).
- 2 Grant EXECUTE privileges on CT\_SAMPLE to CTSITEPROC, using the GRANT EXECUTE PRIVS command in the CT PROC ACCOUNT package:

SQL> connect ctsiteproc/ctsiteproc@instance-name;

SQL> @ctsample.sql;

SQL> execute ct\_proc\_account.grant\_execute\_privs('CT\_SAMPLE');

#### Step 13: Compile DEPROCS and grant EXECUTE.

The deprocs.sql file:

- Compiles the DEPROCS package, which contains data-entry processing procedures that are used by the sample study.
- Includes statements that drop and add a public synonym for deprocs.

While logged in as CTSITEPROC, run the deprocs.sql file as follows (assuming that C:\ct47\samples\Packages is the location of the file and the SQL command is run from that folder):

SQL> connect ctsiteproc/ctsiteproc@instance-name;

SQL> @deprocs.sql;

#### Step 14: Set clinical data protocol for the Resolve module

If you plan to use the Resolve module with a Medika Sample Study, you must set up the MEDIKA\_CLINICAL or CDISC\_MEDIKA protocol for the Resolve module, as follows:

1 Start the Resolve module as a user who has the Full access level for the non-protocol access right Admin System.

Access levels and rights are set and appear in the Admin module.

For example, you can start the Resolve modules as the user CTSYS.

- 2 Set the protocol to MEDIKA\_CLINICAL or CDISC\_MEDIKA.
- 3 Select **Setup** > **Setup for Resolve**.

#### Step 15: Compile the CT\_RESOLVE\_USER package

If you use the Resolve module, you may want to customize it so that the investigator number and name from the INVESTIGATORS panel determines the list of investigators in several Resolve dialog boxes for the protocol. To do so, you create a customized version of the CT\_RESOLVE\_USER package that is delivered with the Clintrial software. The Clintrial software includes the following files that allow you to customize the Resolve module for the sample study:

- **sm\_ruser.sqh**—Package specification for the customized CT\_RESOLVE\_USER package.
- sm\_ruser.sql—Package body for the customized CT\_RESOLVE\_USER package.

This has been customized for MEDIKA\_CLINICAL.

You can add changes for your own protocols.

- before.sql—Grants access to the CTSITEPROC account for the INVESTIGATORS\_DATA
  table and INVESTIGATORS\_UPDATE table in the MEDIKA\_CLINICAL protocol, as
  required by the CT\_RESOLVE\_USER package.
- af\_ruser.sql—Grants access to the CTSITEPROC account for the INVESTIGATOR\_UPDATE table in the CTRESOLVEREF protocol, as required by the CT\_RESOLVE\_USER package.

To use the customized CT\_RESOLVE\_USER package:

- 1 After setting appropriate permissions on the before sql and af\_ruser sql scripts, if you gave the imported MEDIKA\_CLINICAL or CDISC\_MEDIKA protocol another name, set the appropriate permission on the sm\_ruser sql file and edit it to refer to that name.
- 2 Log on to the CTSITEPROC account (assuming that C:\ct47\samples\Packages is the location of the file and you run the SQL command from that folder).
- 3 Enter the following command:

SQL> @before.sql;

**Note:** Because this file logs on to the CTPROC account, when it has finished running, you must log back in to the CTSITEPROC account.

4 Log on to the CTSITEPROC account and enter the following commands:

SQL> @sm\_ruser.sqh;

SQL> @sm\_ruser.sql;

If you find errors in sm\_ruser.sql, correct them in your editor and run the file again.

5 Change the public synonym for the CT\_RESOLVE\_USER package and grant access to it:

SQL> drop public synonym ct\_resolve\_user;

SQL> create public synonym ct\_resolve\_user for ctsiteproc.ct\_resolve\_user;

SQL> grant execute on ct\_resolve\_user to ct\_user;

6 Be sure that the CTSITEPROC account can correctly run all the functions in the CT\_RESOLVE\_USER package, run the modified copy of af\_ruser.sql.

For example:

SQL> @af\_ruser.sql;

### Sample study protocols and files

The following table lists the protocol DMP files, codelists DMP files, and other files that you can use to create the Medika Sample Studies in your Clintrial database instance. When you select the **Custom** option, and select **Sample Study**, the Clintrial software places these files in the directories listed in the table.

**Note:** Some of the DMP files and other files are not specific to the Medika Sample Studies, but can be used to create protocols that can be used with your data. Files that are not specific to a sample study are extracted to additional directory locations, as described in the table. The files are listed in the recommended order of use when setting up the Medika Sample Studies.

| Files                                   | Use                                        | Directory location                           | Description                                                                                                    |
|-----------------------------------------|--------------------------------------------|----------------------------------------------|----------------------------------------------------------------------------------------------------|
| ct_mini_md.dmp                          | MINI_MEDIKA<br>clinical data<br>protocol   | \client-dir\samples<br>\Protocols            | A simple clinical data protocol that you can import immediately after installation, with no additional setup.                                                                     |
| ct_medika_c.dmp                         | Codelists                                  | \client-dir\samples<br>\Protocols            | All codelists that are used by the sample study.                                                                                                    |
| ct_med_clin_md.dmp                      | MEDIKA_CLINI<br>CAL protocol               | \client-dir\samples<br>\Protocols            | A clinical data protocol that contains the ENROLL study book (for enrollment data), the MEDIKA study book (for clinical data), and the LAB_NORMS study book (for a Type 0 panel). |
| CDISC_MEDIKA_CRF.d oc                   | CDISC_MEDIK<br>A Clinical data<br>protocol | client-dir\samples\<br>CDISC                 | MS Word file, example CRFs for the CDISC_MEDIKA Clinical data protocol.                                                                                                    |
| CDISC_MEDIKA_c.dmp CDISC_MEDIKA_md.dm p | CDISC_MEDIK<br>A Clinical data<br>protocol | client-dir\samples\<br>CDISC\CDISC<br>Medika | Codelist file, example clinical data file and metadata file for the CDISC_MEDIKA Clinical data protocol.                                                                          |
| setup_CDISC.sql                         | CDISC_MEDIK<br>A Clinical data<br>protocol | client-dir\samples\<br>CDISC\CDISC<br>Medika | Setup file for the CDISC_MEDIKA Clinical data protocol.                                                                                                    |

| Files                                        | Use                       | Directory location                                                                   | Description                                                                                                    |
|----------------------------------------------|---------------------------|--------------------------------------------------------------------------------------|----------------------------------------------------------------------------------------------------|
| ctsample.sql                                 | CDISC_MEDIK<br>A protocol | client-dir\samples\<br>CDISC\CDISC<br>Medika                                         | Example PL/SQL Package for CDISC_MEDIKA.                                                                                                    |
| deprocs_CDISC.sql                            | CDISC_MEDIK<br>A protocol | client-dir\ samples\<br>CDISC\CDISC<br>Medika                                        | Example PL/SQL DEPPS Package for CDISC_MEDIKA.                                                                                                    |
| grnt.sql                                     | CDISC_MEDIK<br>A protocol | client-dir\samples\<br>CDISC\CDISC<br>Medika                                         | Used to create the CTSITEPROC account for CDISC_MEDIKA.                                                                                                    |
| CDISC_STDM_31_m.dmp                          | CDISC STDM 3.1 protocol   | client-dir\samples\<br>CDISC\CDISC<br>STDM 31                                        | STDM 3.1 Compliant protocol.                                                                                                    |
| ct_reso_md.dmp                               | CTRESOLVERE               | \Resolve-server-dir                                                                  | A clinical data protocol                                                                                                    |
|                                              | F protocol                | \client-dir\Resolve                                                                  | used by the Resolve module.                                                                                                    |
|                                              |                           | \client-dir\ Samples\Protocols                                                       |                                                                                                    |
| ctl_re_md.dmp                                | CTL_REFEREN CE protocol   | \LabLoader-server-dir ((both .dmp files) \client-dir\Lab Loader (ctl_re_md.dmp only) | A Lab Loader thesaurus protocol that contains lab normal ranges and SI unit conversion factors, and sample data for use with MEDIKA_CLINICAL. (Optionally, you can batch load your own data using the ctl_unit_conversion.ctl and ctl_normal_range.ctl control files.) |
| ctl_unit_conversion.ctl ctl_normal_range.ctl | CTL_REFEREN CE protocol   | \LabLoader-server-<br>dir<br>\client-dir\Lab<br>Loader                               | Control files that are used to create batch load files from which you can batch load your own data to the CTL_REFERENCE protocol. (Optionally, you can use the sample data provided in the ctl_re_d.dmp file.)                                                         |
| lab_normals_md.dmp                           | LAB_NORMALS               | \LabLoader-server-dir\ LabNormals                                                    | A Lab Loader source protocol that contains clinical data to be prepared and then transferred into the destination protocol MEDIKA_CLINICAL.                                                                                                    |

| Files               | Use                         | Directory location                   | Description                                                                                                    |
|---------------------|-----------------------------|--------------------------------------|----------------------------------------------------------------------------------------------------|
| ct_art_thes_md.dmp  | ART_THESAUR<br>US protocol  | \client-dir\samples\ Dictionaries    | A coding thesaurus protocol that contains sample ART codes that you can use to code medical events or conditions in the sample study. This ART code information is intended for use as an example only. |
| ct_drug_thes_md.dmp | DRUG_THESAU<br>RUS protocol | \client-dir\samples\<br>Dictionaries | A coding thesaurus protocol that contains the following:                                                                                                    |
|                     |                             |                                      | • Sample WHO drug industry information that you can use to code medications in the sample study.                                                                                                    |
|                     |                             |                                      | MEDIKA company<br>drug code<br>information.                                                                                                    |
|                     |                             |                                      | This drug code information is intended for use as an example only.                                                                                                    |
|                     |                             |                                      | Note: Oracle supports the standard drug dictionary metadata WHO-DD format B2. You can create a custom dictionary to support any format.                                                                 |

| Files                                                                                                    | Use                    | Directory location                                              | Description                                                                                                    |
|----------------------------------------------------------------------------------------------------|------------------------|-----------------------------------------------------------------|----------------------------------------------------------------------------------------------------|
| ct_med_m.dmp                                                                                                    | CT_MEDDRA<br>protocol  | \core-server\client-<br>dir\samples\<br>Dictionaries\Meddr<br>a | A thesaurus protocol into which you can batch load MedDRA dictionary data for coding with your data or with the Medika Sample Study.                                                                                                    |
|                                                                                                    |                        |                                                                 | Note: The sample study does not code using this thesaurus protocol, but provides sample Adverse Event panels with the correct coding targets if you load MedDRA data. You can substitute a MedDRA-specific panel for the Adverse Event panel used in the sample. The sample study codes against sample ART codes. For more information, see Setting up the Medika or CDISC Medika Clinical Sample Studies (on page 101). |
| spec_pref_comp.ctl spec_cat.ctl soc_term.ctl soc_intl_order.ctl soc_hlgt_comp.ctl pref_term.ctl md_hierarchy.ctl low_level_term.ctl hlt_pref_term.ctl hlt_pref_comp.ctl hlgt_pref_term.ctl hlgt_hlt_comp.ctl ct_med_m.dmp | CT_MEDDRA protocol     | \core-server \client-dir\samples\ Dictionaries\Meddr a          | Control files that are used to batch load the MedDRA dictionary data into CT_MEDDRA protocol.                                                                                                    |
| gct_meddra_m.dmp                                                                                                    | GCT_MEDDRA<br>protocol | \Classify-server-dir<br>\client-dir\samples\<br>Dictionaries    | A thesaurus protocol into which you can batch load MedDRA dictionary data for use with the Classify module.                                                                                                    |
| gct_whodd_md.dmp                                                                                                    | GCT_WHODD<br>protocol  | \Classify-server-dir<br>\client-dir\samples\<br>Dictionaries    | A thesaurus protocol for WHO-DD data for use with the Classify module.                                                                                                    |

| Files                                                                                        | Use                                                 | Directory location                | Description                                                                                                    |
|----------------------------------------------------------------------------------------------|-----------------------------------------------------|-----------------------------------|----------------------------------------------------------------------------------------------------|
| ct_viewcode_md.dmp                                                                           | VIEW_CODELIS<br>TS protocol                         | \client-dir\samples\ Dictionaries | A clinical data protocol that contains information that is used by view codelists in MEDIKA_CLINICAL for the following: |
|                                                                                              |                                                     |                                   | • Investigator information.                                                                                             |
|                                                                                              |                                                     |                                   | • Signature meaning codes.                                                                                              |
| grnt.sql                                                                                     |                                                     | \client-dir\samples\<br>Packages  | Used to create the CTSITEPROC account.                                                                                  |
| ctsample.sql                                                                                 | CT_SAMPLE package                                   | \client-dir\samples\<br>Packages  | Used to set up the CT_SAMPLE package.                                                                                   |
| deprocs.sql                                                                                  | DEPROCS<br>package                                  | \client-dir\samples\<br>Packages  | Used to set up the DEPROCS data entry processing procedure package.                                                     |
| before.sql<br>af_ruser.sql<br>sm_ruser.sqh<br>sm_ruser.sql                                   | CT_RESOLVE_<br>USER package                         | \client-dir\samples\<br>Packages  | Used to customize the CT_RESOLVE_USER package.                                                                          |
| compile.sql                                                                                  | All protocols                                       | client-dir\samples\<br>Packages   |                                                                                                    |
| medika.hlp<br>medika.cnt<br>metadata.hlp<br>metadata.cnt<br>tracegloss.hlp<br>tracegloss.cnt | Protocol-specific<br>help in<br>MEDIKA_CLINI<br>CAL |                                   | Used to illustrate company-specific context-sensitive Help for use in study books in the Enter module.                  |

# **Examples of the Clintrial functionality in the Medika Clinical Sample Study**

In the Design module, use the **Reports** menu to select reports that describe the metadata for the protocol that you are running.

| Type of functionality           | Name                                                                                                    | Where in MEDIKA_CLINICAL                                                                                                    |
|---------------------------------|----------------------------------------------------------------------------------------------------|----------------------------------------------------------------------------------------------------|
| Checklist                       | <ul><li>M_LABS_UNITS_CHM</li><li>M_LABS_UNITS_HEM</li><li>M_VAL_MULTI</li></ul>                                                                                                    | Panel/Item:  LAB/TEST_UNITS_CHEM  LAB/TEST_UNITS_HEM  LAB/URNGUIDE  Study page:  Laboratory Tests                                                                  |
| Coding targets  Derivations and | <ul> <li>Code 1 item:</li> <li>CODE1_ART</li> <li>DRGCODE</li> <li>CODE1_ART</li> <li>INDCODE1, DRGCODE</li> </ul> Set up for error item appears in the                                                                                                    | Panels:  MEDHIST  PRVMED  ADV  CONMED  Study pages:  Medical Hx/Prev Meds  Concomitant Meds  Adverse Events  Panels:                                               |
| rules                           | <ul> <li>Resolve module, with error logic in derivation, and derived message:</li> <li>CHECK_AGE derivation and rule (DMG panel)</li> <li>Set up for error item appears in the Resolve module, with error logic and message in rule:</li> <li>CHECK_PULSE derivation and rule (VITAL panel)</li> <li>Set up to call user-defined PL/SQL package:</li> <li>COMPDT calls CT_SAMPLE (CONMED panel)</li> <li>Many derivations and rules call the CT_SAMPLE package in ctsample.sql.</li> </ul> | <ul> <li>DMG</li> <li>VITAL</li> <li>CONMED</li> <li>Study pages:</li> <li>Demographic/Investigator</li> <li>Vital/Neuro Exam</li> <li>Concomitant Meds</li> </ul> |

| Type of functionality        | Name                                                      | Where in MEDIKA_CLINICAL                                    |
|------------------------------|-----------------------------------------------------------|-------------------------------------------------------------|
| Data-Entry<br>Processing     | Value Changed Procedure DEPP (cursor movement):           | Page section (for cursor movement or new value):            |
| Procedures (DEPPs)           | • DEPROCS.ITEMFOCUS                                       | • DMG                                                       |
| -/                           | Value Changed Procedure DEPP                              | • VITAL                                                     |
|                              | (calculate new value or check a value):                   | Page template: (for Page<br>Opened and Page Saved):         |
|                              | • DEPROCS.CONVERT-<br>TEMP                                | • ADV                                                       |
|                              | <ul> <li>DEPROCS.CHK_PREV-<br/>_BP_SYS</li> </ul>         | Page template/page section (for Initializing Page Section): |
|                              | Page Opened, Page Saved,                                  | • ADV/CONTEXT                                               |
|                              | and Initializing Page Section                             | Study pages:                                                |
|                              | DEPP:                                                     | <ul> <li>Demographic/Investigator</li> </ul>                |
|                              | DEPROCS.LOCKSUBJECT  All DEPROCS                          | <ul> <li>Vital Signs/Neuro Exam</li> </ul>                  |
|                              | All DEPPs call the DEPROCS PL/SQL package in deprocs.sql. | Adverse Events                                              |
| Master-detail                | Panels with cross-panel master-                           | Study pages:                                                |
| panels                       | detail relationship:                                      | <ul> <li>Vital Signs/Neuro Exam</li> </ul>                  |
|                              | VITAL and NEUROL                                          | <ul> <li>Medical Hx/Prev Meds</li> </ul>                    |
|                              | Panels with within-panel master-<br>detail relationship:  | Concomitant Meds                                            |
|                              | • MEDHIST                                                 | Adverse Events                                              |
|                              | <ul> <li>PRVMED</li> </ul>                                |                                                             |
|                              | <ul> <li>CONMED</li> </ul>                                |                                                             |
|                              | • ADV                                                     |                                                             |
| Page sections                | • BOTDISP                                                 | Panel:                                                      |
| based on a single panel, but | <ul> <li>DRGCMP</li> </ul>                                | • DRGCMP                                                    |
| displaying                   | • BOTRET                                                  | Study pages:                                                |
| different items              | • BOTRETFINAL                                             | First Bottle Dispensed                                      |
|                              |                                                           | Drug Administration                                         |
|                              |                                                           | Bottle Returned and Dispensed                               |
|                              |                                                           | Last Bottle Returned                                        |

| Type of functionality | Name                     | Where in MEDIKA_CLINICAL |
|-----------------------|--------------------------|--------------------------|
| Sequences             |                          | Page Sections/Items:     |
|                       |                          | • PHYEXM/EXAM            |
|                       |                          | • LABCHM/TEST_NAME       |
|                       |                          | • LABHEM/TEST_NAME       |
|                       |                          | • LABURN/TEST_NAME       |
|                       |                          | Study pages:             |
|                       |                          | Physical Examination     |
|                       |                          | Laboratory Tests         |
| Subset codelists      | Subsets of M_LABS_UNITS: | Panel/Items:             |
|                       | • M_LABS_UNITS_CHM       | • LAB/TEST_UNITS_CHM     |
|                       | • M_LAB_UNITS_HEM        | • LAB/TEST_UNITS_HEM     |
|                       |                          | Study page:              |
|                       |                          | Laboratory Tests         |

# **Examples of the Clintrial functionality in the CDISC Medika Clinical Sample Study**

In the Design module, use the **Reports** menu to select reports that describe the metadata for the protocol that you are running.

| Type of functionality                                   | Name                                                                                                    | Where in CDISC _MEDIKA |
|---------------------------------------------------------|----------------------------------------------------------------------------------------------------|------------------------|
| Coding targets                                          | Code 1 item:                                                                                                    | Panel:                 |
|                                                         | • AEDECOD                                                                                                    | • AE                   |
|                                                         |                                                                                                    | Study Pages:           |
|                                                         |                                                                                                    | Adverse Events         |
| and rules pressure raterror item error logic derived me | DIABP_RNG - Diastolic blood<br>pressure range check. Set up for<br>error item display in Resolve, with<br>error logic in derivation, and<br>derived message | Panel:                 |
|                                                         |                                                                                                    | • VS                   |
|                                                         |                                                                                                    | Study Page:            |
|                                                         |                                                                                                    | • Vital Signs          |
|                                                         | TITITI DE TITLE CONCUCUINCINS                                                                                                    | Panel:                 |
|                                                         | partial date elements                                                                                                    | • AE                   |
|                                                         |                                                                                                    | Study Page:            |
|                                                         |                                                                                                    | Adverse Events         |

| Type of functionality                             | Name                                                                                                    | Where in CDISC _MEDIKA              |
|---------------------------------------------------|----------------------------------------------------------------------------------------------------|-------------------------------------|
|                                                   | DOMAIN_INSERTING: Inserts<br>the domain abbreviation for every<br>panel                                                 | All Panels                          |
|                                                   | DATECOLLECTION: Transfers<br>the collectdate to the date field for<br>the related date field (CDISC<br>domain specific) | All Panels                          |
|                                                   | Derivations to build the subject number and transfer the site ID                                                        | Panel: • ENROLL                     |
|                                                   | <b>Note:</b> Many derivations and rules call the CT_SAMPLE package in ctsample.sql.                                     |                                     |
| Data Entry<br>Processing<br>Procedures<br>(DEPPs) | Value changed procedure DEPP<br>(cursor movement) -<br>NMDEPROCS.ITEMFOCUS                                              | Page Section:  • DM01               |
|                                                   | Page Opened, Page Saved and<br>Initializing Page Section DEPP -<br>NMDEPROCS.LOCKSUBJECT                                | Page Template:  • VITAL             |
|                                                   | Note: All DEPPs call the<br>NMDEPROCS PL/SQL package in<br>nmdeprocs.sql                                                |                                     |
| Page sections                                     | • LB01                                                                                                    | Panel:                              |
| based on a single panel,                          | • LB02                                                                                                    | • LB                                |
| but displaying different items                    |                                                                                                    | Page Template                       |
| Sequences                                         |                                                                                                    | Page Sections/ Items:               |
|                                                   |                                                                                                    | • IE01 / IETESTCD, IECAT, IETEST    |
|                                                   |                                                                                                    | • QS01 / QSCAT, QSTESTCD,<br>QSTEST |
|                                                   |                                                                                                    | Study Pages:                        |
|                                                   |                                                                                                    | • JNTASS01, IE_INC01                |

# **Troubleshooting**

#### Deleting and reimporting for use with the Resolve module

If you deleted the MEDIKA\_CLINICAL or the CDISC\_MEDIKA sample study and are reimporting it for use with the Resolve module, you must perform the following steps:

- 1 Rerun the before.sql script, as described in *Step 14* (on page 112).
- 2 Log on to the CTSITEPROC account and recompile the CT\_RESOLVE\_USER package as follows:

SQL> alter package ctsiteproc.ct\_resolve\_user compile body;

3 In the Resolve module, run **Setup for Resolve**.

# CHAPTER 8

# **Deinstalling the Clintrial software**

# In this chapter

| Running the deinstallation wizard for the Clintrial core software   | 120 |
|---------------------------------------------------------------------|-----|
| Modifying, repairing, or removing the Clintrial 4.7 client software | 131 |

# Running the deinstallation wizard for the Clintrial core software

1 Navigate to the location of the installation files and double-click CTServerInstaller.exe.

The Choose Setup Language window appears.

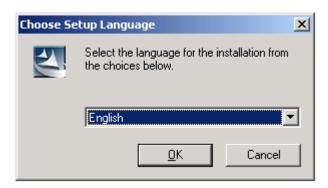

If you want to choose a language other than English on an English operating system, the proper language pack must be installed and the Windows default language must be changed. For example, if you want to conduct the installation in Japanese, the Asian language pack must be installed and the default language must be changed to Japanese.

For more information, see your Windows documentation.

- 2 Select the language you want the wizard to use during setup. This also the language that will be used for the labels and descriptions for codelists and tags.
- 3 Click Next.

The **Welcome** window appears.

4 Click Next.

The **Setup Type** window appears.

- 5 To deinstall the server or the extended modules, select **Deinstall**.
- 6 Click Next.

A confirmation dialog appears.

7 Click Yes.

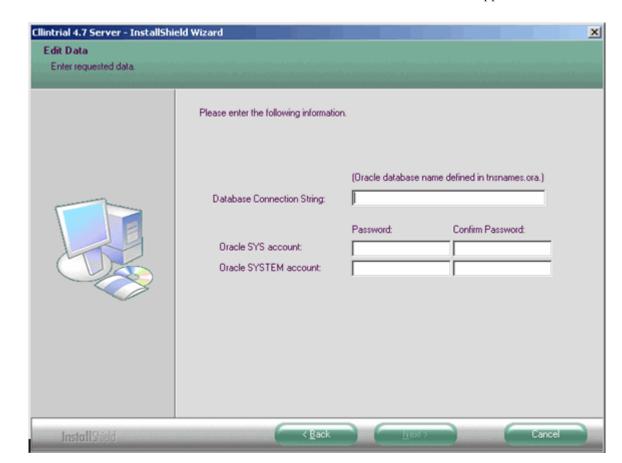

The first **Edit data** window, which asks for information on the Oracle database, appears.

- 8 Enter the following information:
  - Database Connection String as it is defined in the thenames.ora file.
  - Enter and confirm the following Oracle database passwords:
    - Oracle SYS password.
    - Oracle SYSTEM password.
- 9 Click Next.
- 10 The **Edit Data** window for the CTPROC Password appears.

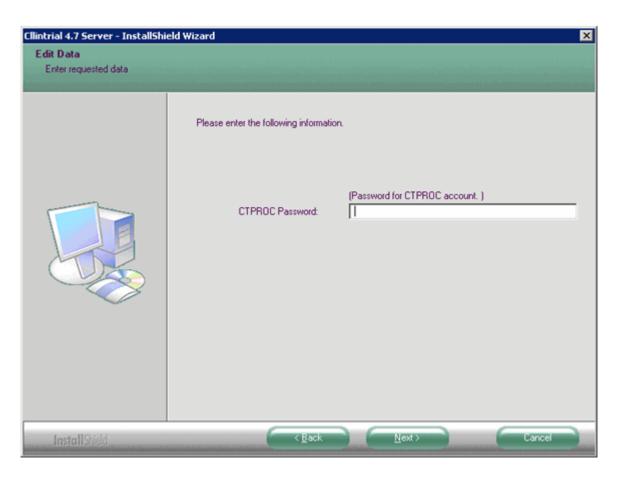

- 11 Enter the password for the **CTPROC** account.
- 12 Click Next.

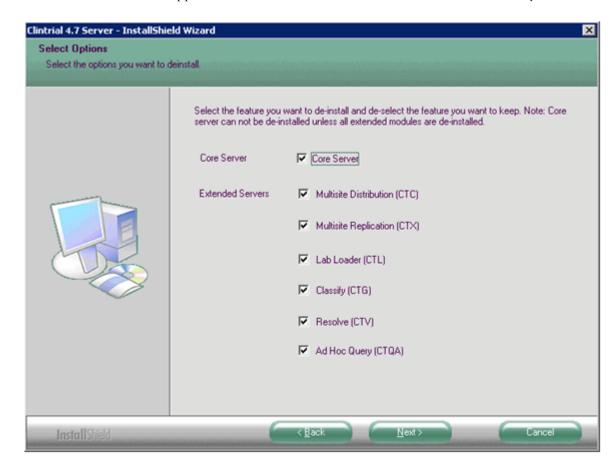

The **Select Options** screen appears. The features that are installed are selected automatically.

- 13 Clear the boxes for features you do not want to deinstall.
- 14 Click Next.

The **Choose Destination Location** screen appears. The specified location will store the deinstallation log files.

- 15 Accept the default location (which is where the Clintrial server is currently installed), or choose a new location.
- 16 Click Next.

The Ready to Deinstall window appears.

17 Click **Deinstall** to begin. Otherwise, click **Back** to modify the selections.

The **Setup Status** screen displays the deinstallation status.

At the same time, a DOS status dialog appears, indicating the processes for each module.

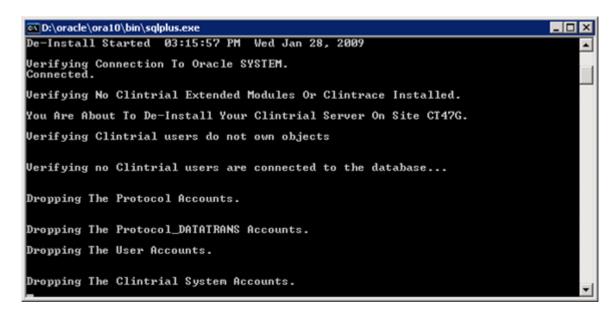

When deinstallation is complete, the **InstallShield Wizard Complete** window appears.

18 Click Finish.

A dialog appears, identifying where the log files were written.

- 19 Click OK.
- 20 Check the log files to make sure the deinstallation was successful.

# Modifying, repairing, or removing the Clintrial 4.7 client software

1 Navigate to the location of the installation files and double-click **CT4Setup.exe**.

The **Welcome** window for the Clintrial setup program appears.

2 Select Modify if the first installation used Custom, and you want to change the features installed.

Choose Repair if you just want to reinstall Clintrial 4.7.

Choose **Remove** if you want to remove the previous Clintrial 4.7 client installation.

When something is wrong for the previous client installation, it is recommended to use **Remove** to remove the previous client installation and then run the installation again.

**Note:** There is no upgrade for the client from Clintrial 4.5 or 4.6 to 4.7. You may leave older clients on your computer or remove them using the Windows Control Panel. You can then install the Clintrial 4.7 client using the instructions in *Installing or upgrading the Clintrial 4.7 client software* (on page 84).

#### 3 Click Next

The Select Features window displays if you chose Modify.

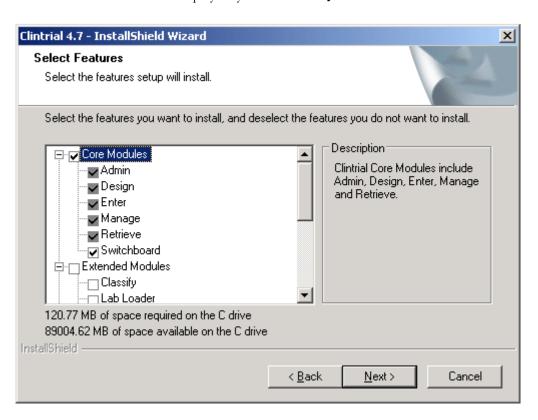

4 Select the components to install, then click **Next**.

The **Setup Status** window appears.

- 5 When the maintenance operation is finished, the **InstallShield Wizard Complete** window appears.
- 6 Click Finish.

# About the documentation

#### Where to find the product documentation

The product documentation is available from the following locations:

- My Oracle Support (https://support.oracle.com)—Release Notes and Known Issues.
- Oracle Help Center (http://docs.oracle.com/en/industries/health-sciences/clintrial/index.html) —The most current documentation set.

## **Documentation accessibility**

For information about Oracle's commitment to accessibility, visit the Oracle Accessibility Program website: http://www.oracle.com/pls/topic/lookup?ctx=acc&id=docacc.

### **Access to Oracle Support**

Oracle customers that have purchased support have access to electronic support through My Oracle Support. For information, visit <a href="http://www.oracle.com/us/support/contact/health-sciences-cloud-support/index.html">http://www.oracle.com/us/support/contact/health-sciences-cloud-support/index.html</a> or visit

http://www.oracle.com/pls/topic/lookup?ctx=acc&id=trs if you are hearing impaired.